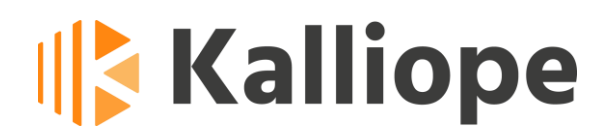

*Kalliope CTI 4.5.23*

*Manuale utente*

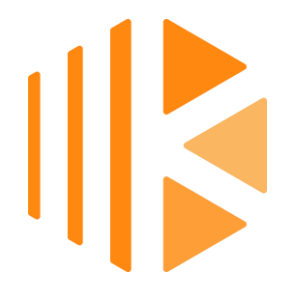

Web: www.kalliope.com

Supporto tecnico: [http://ticket.netresults.it](http://ticket.netresults.it/)

## Indice

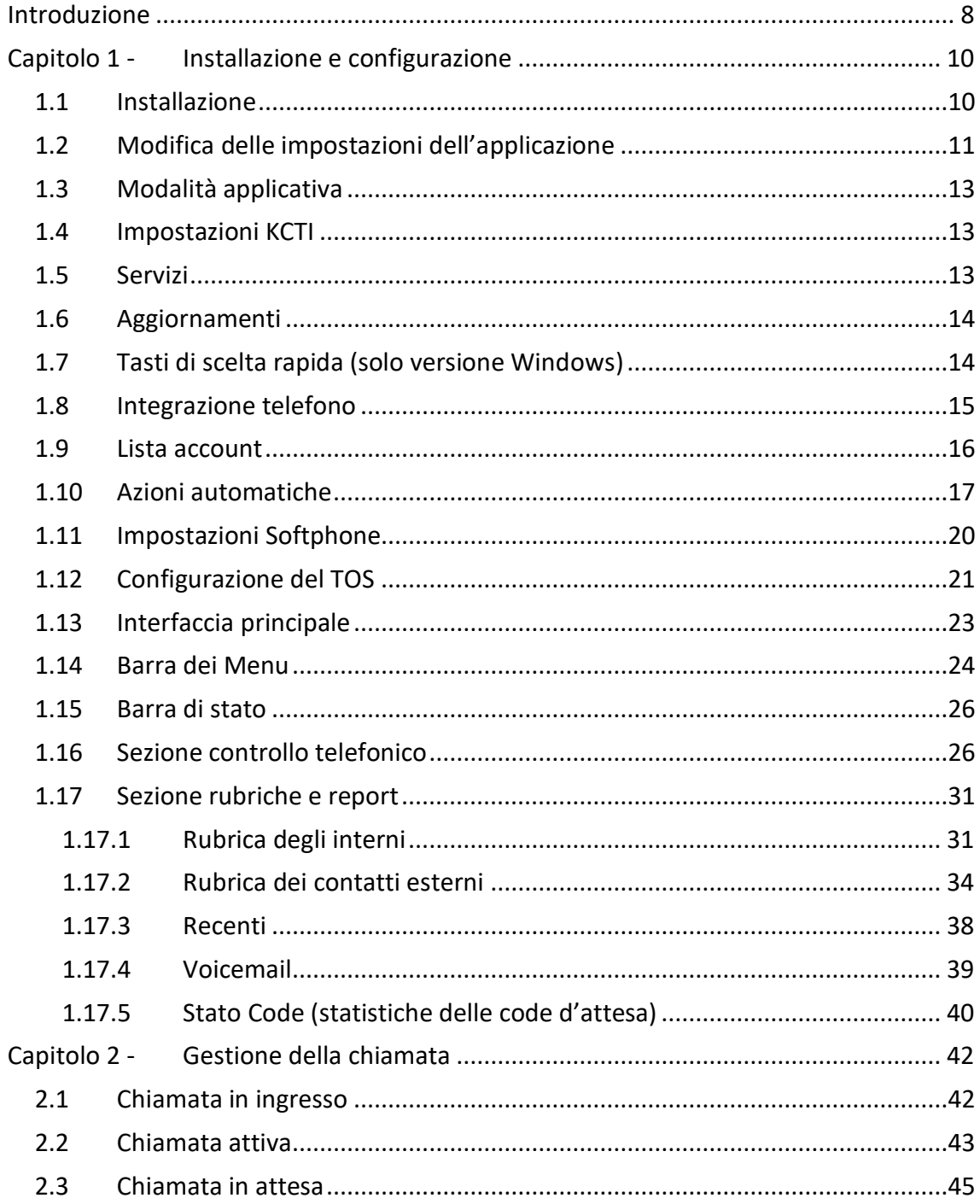

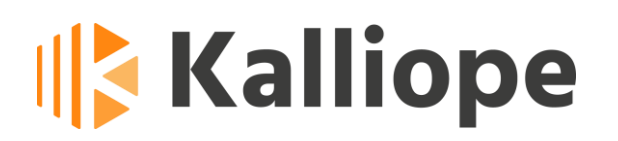

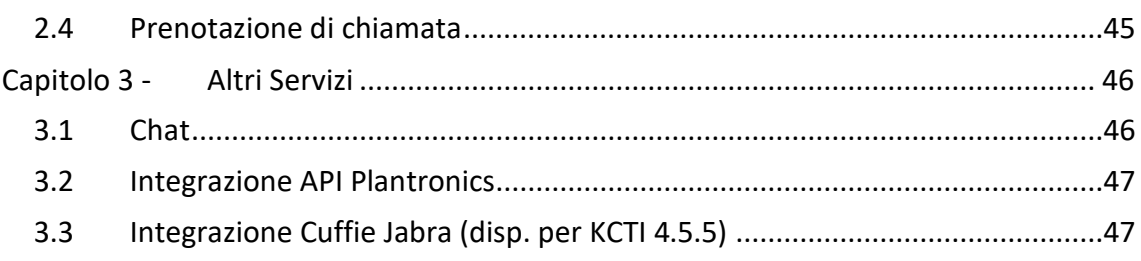

## **Definizioni**

KCTI 4 = Kalliope CTI 4

Utente locale = l'utilizzatore del KCTI 4, le cui credenziali devono essere inserite nella schermata di impostazioni dell'applicazione

Interlocutore = l'utente telefonico (interno o esterno) che è in comunicazione con l'utente locale

### **Changelog**

### **KCTI DESKTOP 4.5.23 (per sistemi operativi WIN, MAC, LINUX Ubuntu 18.04 -20.04 64bit)**

Migliorato il processo di Echo Cancellation introdotto nella 4.5.21.

Dalla 4.5.23 sarà possibile abilitarlo e disabilitarlo dalle impostazioni del KCTI (ora i parametri sono configurabili tramite kcti.ini).

È stato introdotto un popup semplificato per modificare le credenziali quando KCTI viene disconnesso dal PBX a causa di un errore di autenticazione (ora funziona anche quando KCTI è ridotto a icona).

### **KCTI DESKTOP 4.5.21 (per sistemi operativi WIN, MAC, LINUX Ubuntu 18.04 -20.04 64bit)**

È stato introdotto un popup semplificato per modificare le credenziali quando viene disconnesso dal PBX a causa di un errore di autenticazione.

Introdotto un nuovo algoritmo di cancellazione dell'eco.

Risolve bug minori presenti nelle precedenti versioni e introduce dei miglioramenti.

È stato aggiunto il supporto per Ubuntu 20.04.

È stata aggiunta la registrazione dei pacchetti SIP.

Risolve arresti anomali casuali durante la messa in attesa e la disattivazione di una chiamata.

Risolve un bug che poteva portare a rilevare l'auricolare Plantronics come Jabra

# **Ik Kalliope**

Risolta una regressione che influiva sulla registrazione TLS Il pacchetto Windows è ora correttamente firmato digitalmente

#### **KCTI DESKTOP 4.5.19 (per sistemi operativi WIN, MAC, LINUX Ubuntu 18.04 64bit)**

Risolve bug presenti nelle precedenti versioni

#### **KCTI DESKTOP 4.5.18 (per sistemi operativi WIN, MAC, LINUX Ubuntu 18.04 64bit)**

È stata aggiunta la possibilità di modificare il timer per l'aggiornamento delle chiamate recenti (da file di configurazione) e i timer delle azioni periodiche del CTI

(aggiornamento rubrica / voicemail, statistiche code, etc.)

Reworking:

Eliminata la visualizzazione di account non associati a nessuna coda (con filtraggio delle code abilitato sul Supervisor Panel).

Migliorata visualizzazione account operatore su supervisor panel (aggiunta tooltip) Eliminati memory leak che causavano un aumento costante della memoria utilizzata dall'applicazione.

Debug:

Risolto bug che poteva causare il mancato aggiornamento delle chiamate recenti Risolto bug che poteva causare il crash dell'applicazione durante l'importazione dei contatti Outlook (e/o blocco Outlook)

Risolto bug che poteva causare il crash dell'applicazione alla modifica di un contatto **Outlook** 

Risolto bug che poteva causare il crash dell'applicazione abilitando il filtraggio delle code sul Supervisor Panel

### **KCTI DESKTOP 4.5.15 (per sistemi operativi WIN, MAC, LINUX Ubuntu 18.04 64bit)** È stata introdotta l'opzione di filtraggio delle code visualizzate dal pannello supervisore tramite file di configurazione (Nota: temporaneamente il report excel mostra i dati filtrati solo nel client Windows)**.**

Debug: risolto un problema che in alcuni casi portava alla visualizzazione di due popup di chiamata nel caso si utilizzasse la versione KCTI Free.

Risolto un problema che in determinate situazioni impediva il corretto funzionamento delle chiamate rapide.

#### **KCTI DESKTOP 4.5.13 (solo per sistemi operativi Windows)**

È stato introdotto un nuovo algoritmo che migliora la qualità audio in caso in cui ci siano limitate perdite di pacchetti (dell'ordine del 2-5%).

Debug: risolto crash randomico su avvio applicazione o cambio modalità / user.

#### **KCTI DESKTOP 4.5.12 (solo per sistemi operativi Windows)**

La versione 4.5.12 è identica alla 4.5.11 l'unico cambiamento è nell'installer windows che rimuove (se presente) e non installa la sotto-cartella "bearer".

È stato riscontrato che questo componente causava ogni 10sec, su determinati PC, un blocco della connettività wi-fi per circa 2sec provocando problemi con l'audio e blocco della connettività in generale se il pc era in wifi.

#### **KCTI DESKTOP 4.5.11**

Debug:

- risolti alcuni memory leak minori
- risolto la visualizzazione di due popup all'arrivo di chiamate click-2-call

#### **KCTI DESKTOP 4.5.10**

Nuova feature: è possibile, dalle impostazioni, determinare il periodo di CDR che si vuole scaricare da Kalliope; questo risolve un problema di lentezza del client nel visualizzare un mese di chiamate (valore di default precedente) nel caso in cui ci fosse un numero molto alto di chiamate.

#### **KCTI DESKTOP 4.5.9 (per sistemi operativi WIN, MAC, LINUX)**

Tale release introduce un'importante novità nella versione MacOS:

• Adesso è possibile minimizzare l'applicazione, chiuderla tramite la tradizionale combinazione di tasti cmd-q, spostarla su un altro schermo (ad es. iPad)

Tale release risolve dei bug presenti nella precedente versione.

- Risolto un problema che poteva portare alla visualizzazione delle stesse voci del cdr più volte.
- Risolto un problema che impediva la prenotazione di chiamata in modalità kcti pro
- Risolto un problema in cui, a volte, il cti non riusciva a collegarsi al server di chat

#### **KCTI DESKTOP 4.5.8**

Tale release risolve dei bug presenti nella precedente versione

- Il client non utilizzava più una porta casuale per ricevere messaggi SIP ma sempre la 5080, questo in caso di configurazione permissiva del firewall permetteva un più facile attacco con ricezione di chiamate non provenienti dalla centrale.
- Il client adesso controlla che l'arrivo di una chiamata sia effettivamente diretta ad uno degli account utilizzati dal kcti.
- In caso il custom placeholder KPHONE\_SIP\_REGISTRAR\_IP fosse impostato e poi successivamente cancellato il valore veniva comunque mantenuto sul kcti che provava ad usarlo come registrar invece di puntare all'indirizzo usato per il login.

#### **KalliopeCTI 4.5.7. (data rilascio 05/03/2020)**

Questa release introduce importanti novità:

- In caso di chiamata anonima non verrà mostrato il popup avviso chiamata.
- Introduzione della history nelle chat.
- Sezione integrazione cuffie Jabra: aggiunto il supporto per le cuffie Jabra Evolve 75

#### **KalliopeCTI 4.5.6. (data rilascio 26/11/2019)**

Tale release risolve dei bug presenti nella precedente versione.

- Risolto bug che poteva causare la saltuaria de-registrazione del KCTI Phone in presenza di SBC (o altri componenti SIP intermedi tra KCTI PHONE e KPBX)
- Risolto crash su ricezione chiamata durante l'esecuzione di un trasferimento con consultazione

#### **KalliopeCTI 4.5.5. (data rilascio 31/10/2019)**

Questa release introduce importanti novità:

- Presenta una migliore leggibilità del pannello delle Voicemail
- Consente, tramite il nuovo pulsante "Aggiungi contatto" della schermata "Rubrica", di salvare un contatto nella rubrica personale (vedi pag. 32)
- Introduce nuove funzionalità per la modalità KPHONE con integrazione Cuffie Jabra (solo per Windows) (pag. 44).

Tale release risolve bug minori presenti nelle precedenti versioni.

## <span id="page-7-0"></span>**Introduzione**

KalliopeCTI 4 (d'ora in poi denominato semplicemente come KCTI 4) è un'applicazione accessoria del centralino VoIP KalliopePBX V4 che consente di facilitarne la fruizione dei servizi telefonici e l'accesso alle informazioni in esso contenute.

KCTI 4 (nelle versioni "Free", "Pro" e "Phone") è disponibile per S.O. Windows, MAC e Linux. Con l'acquisto di ogni licenza KCTI 4 Pro e Phone è inclusa una licenza KCTI Mobile per l'utilizzo dell'app mobile KCTI su dispositivi Android e iOS.

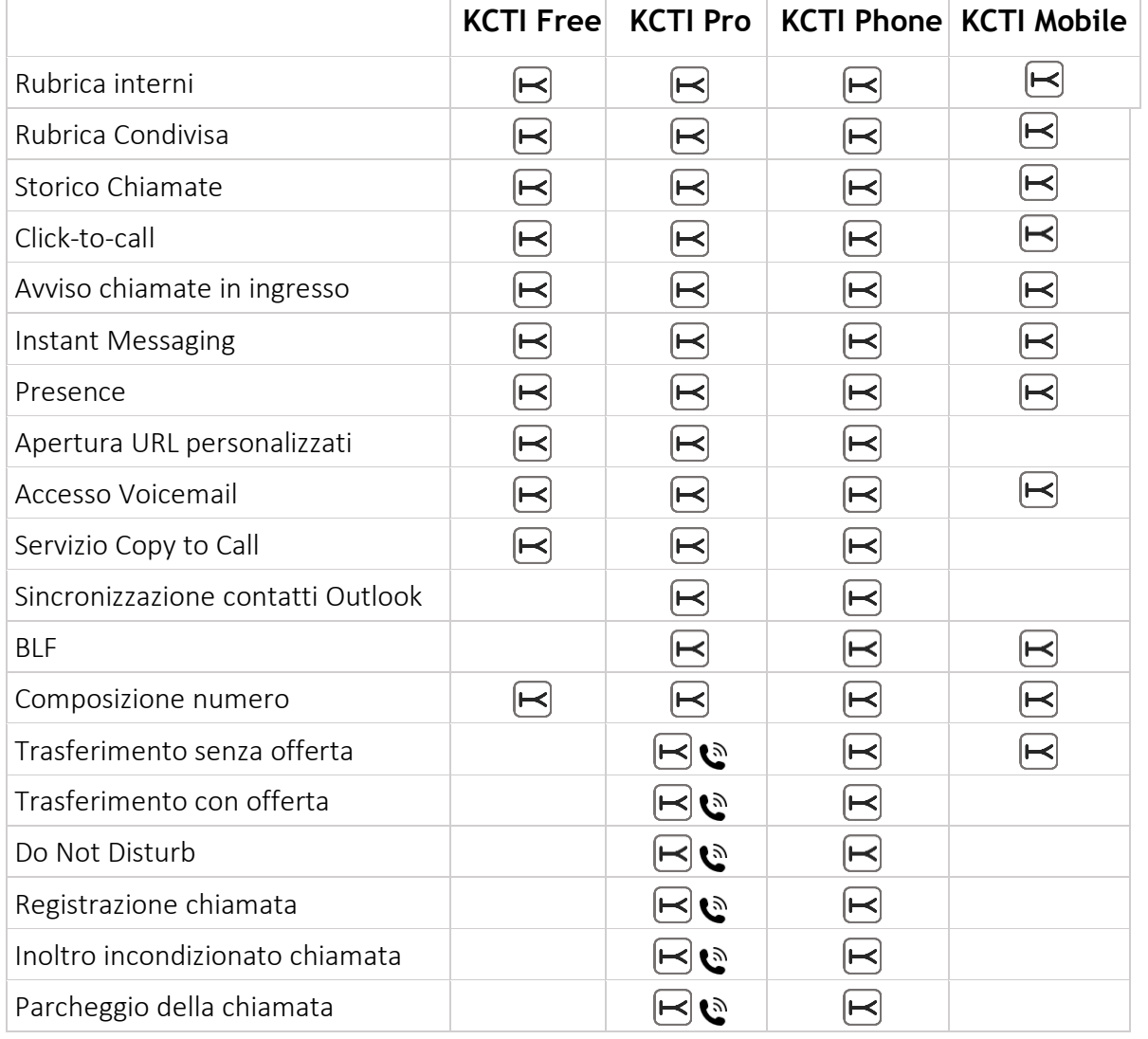

Di seguito riassumiamo la lista delle principali funzionalità delle diverse versioni:

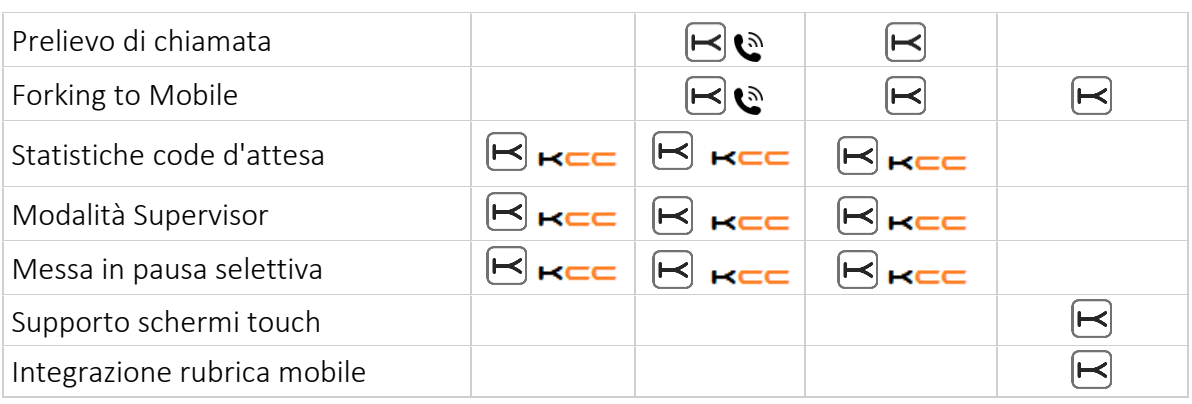

 $\boxdot$  Funzione disponibile

Disponibile in abbinamento con un telefono Snom o Yealink

REE Disponibile in abbinamento con il modulo Kalliope CallCenter

Il manuale utente dell'app KalliopeCTI mobile è disponibile sul wiki KalliopePBX (http://www.kalliopepbx.com/wiki/it/Kalliope\_CTI\_Mobile).

## <span id="page-9-0"></span>**Capitolo 1 - Installazione e configurazione**

KCTI 4 è scaricabile liberamente dal sito ufficiale di KalliopePBX [\(www.kalliopepbx.com\)](http://www.kalliopepbx.com/) nella sezione *Download*.

Tramite il Pannello di Configurazione sarà cura dell'utente selezionare quale modalità di utilizzo attivare di volta in volta, previa verifica della disponibilità sul centralino KalliopePBX V4 della relativa licenza. Per questo motivo KCTI 4 Free, Pro e Phone non sono altro che tre modalità applicative dello stesso software.

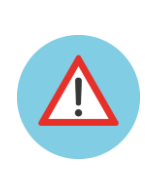

**Nota: L'installazione non prevede l'inserimento di alcun codice di attivazione. L'applicazione verifica in automatico la presenza sul centralino KalliopePBX V4 della corretta licenza di utilizzo a ciascun avvio.**

Ad eccezione della modalità applicativa KCTI 4 Free, che non richiede alcuna licenza, KCTI 4 Pro e Phone richiedono l'installazione sul centralino KalliopePBX V4 di una specifica licenza per ciascuna postazione. La licenza per KCTI 4 Phone consente di utilizzare anche la modalità applicativa KCTI 4 Pro. Dal pannello *Impostazioni* dell'applicazione, nella sezione *Modalità Operativa*, l'utente ha la possibilità di selezionare la modalità di funzionamento desiderata.

Per la procedura di configurazione delle licenze KCTI 4 Pro o KCTI 4 Phone sul centralino KalliopePBX V4 si faccia riferimento al wiki KalliopePBX.

### <span id="page-9-1"></span>*1.1 Installazione*

Requisiti di Sistema:

- S.O. Windows 7 o successivo
- Scheda audio presente (per la modalità KCTI Phone)
- 2 GB di RAM
- 100 MB di spazio per l'installazione

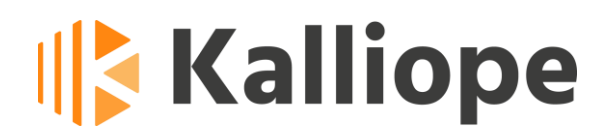

Per installare l'applicazione in ambiente Windows è sufficiente lanciare l'eseguibile e seguire le istruzioni.

### <span id="page-10-0"></span>*1.2 Modifica delle impostazioni dell'applicazione*

Al primo avvio dell'applicazione comparirà il messaggio mostrato in **[Figura 1](#page-10-1)**, che segnala la necessità di inserire i parametri di configurazione.

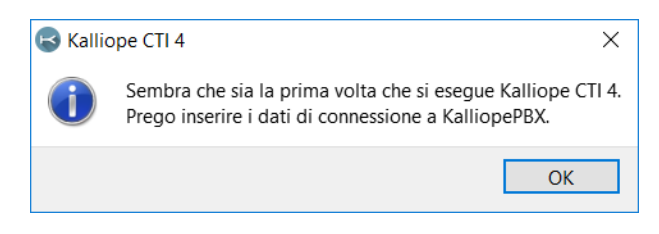

**Figura 1 - Messaggio di notifica del primo accesso a KCTI 4**

<span id="page-10-1"></span>Successivamente si aprirà automaticamente la schermata di configurazione, rappresentata in **Figura 2**. Il menu di configurazione è raggruppato per categorie funzionali, ciascuna delle quali dispone di uno o più parametri configurabili.

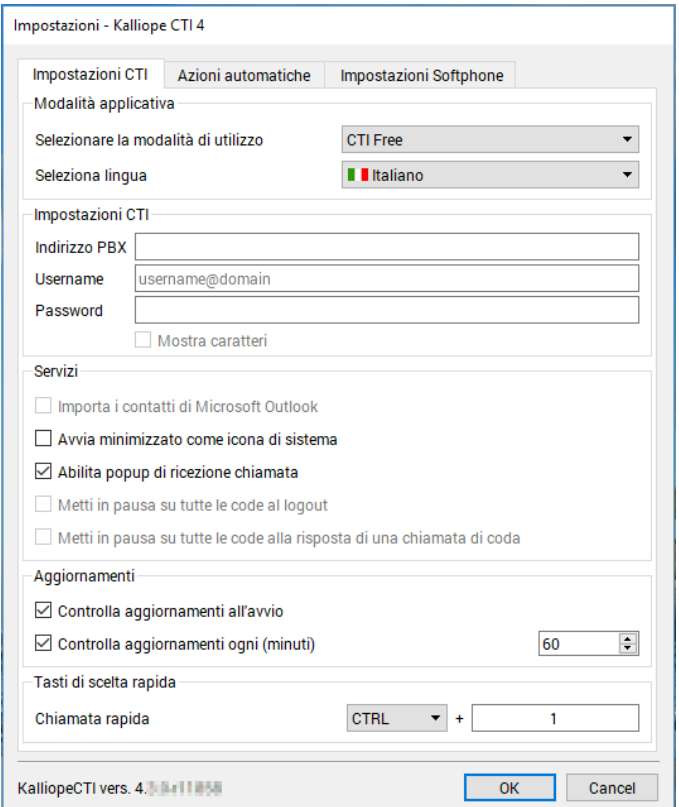

**Figura 2 - Pannello delle impostazioni**

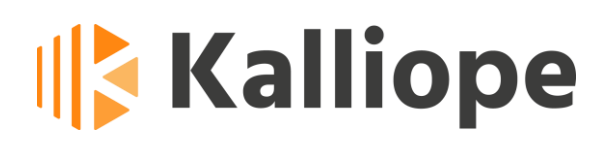

Dopo aver settato tutti i campi necessari alla connessione con il PBX, verrà richiesto all'utente di selezionare quale account, tra quelli configurati, associare all'applicazione CTI.

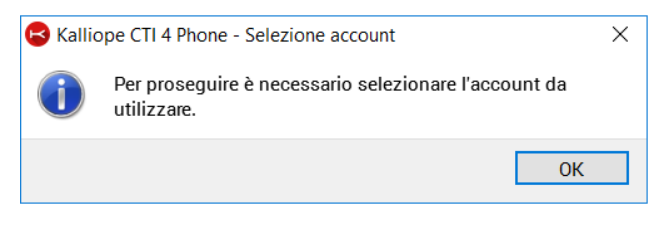

**Figura 3 - Messaggio di Selezione account**

Comparirà quindi la schermata riportata in **Figura 4** per la selezione dell'account da utilizzare.

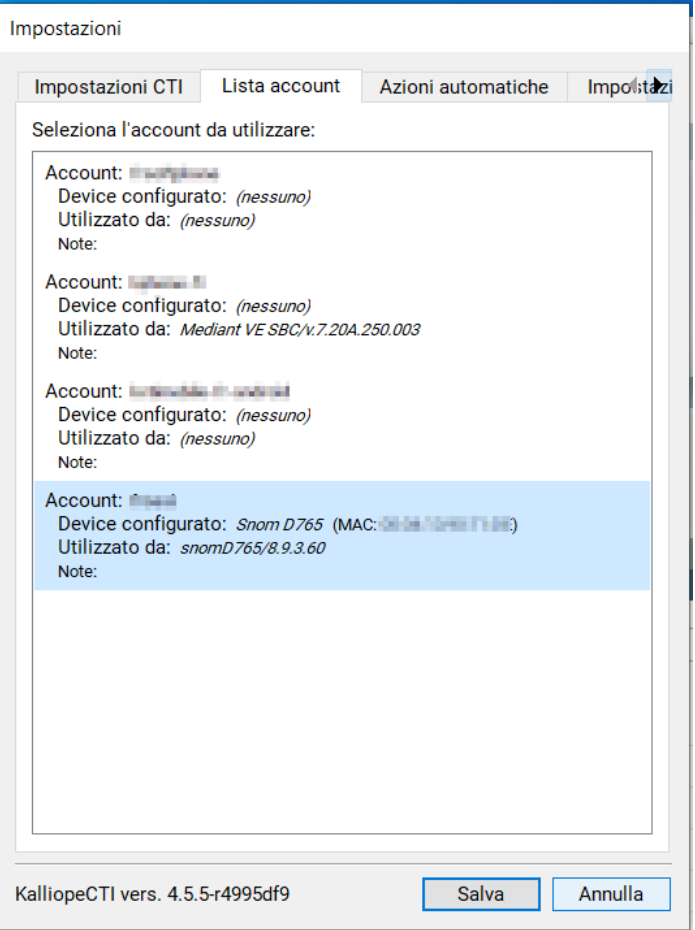

**Figura 4 Schermata di selezione account**

### <span id="page-12-0"></span>*1.3 Modalità applicativa*

In questa sezione è possibile selezionare la modalità con cui si vuole che venga eseguita l'applicazione: KCTI 4 Free, KCTI 4 Pro oppure KCTI 4 Phone. Inoltre è possibile selezionare la lingua (Italiano, Inglese o Spagnolo).

### <span id="page-12-1"></span>*1.4 Impostazioni KCTI*

I parametri configurabili in questa sezione sono i seguenti:

- *Indirizzo PBX*: l'indirizzo IP assegnato al centralino KalliopePBX a cui si desidera connettersi
- *Username:* il nome utente assegnato
- *Password*: la password associata all'utente.

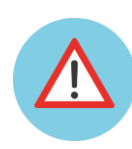

**Nota: Username e password corrispondono alle credenziali configurabili sul centralino KalliopePBX nel pannello "***Sistema* → *Gestione utenti***"**

### <span id="page-12-2"></span>*1.5 Servizi*

I parametri configurabili in questa sezione sono i seguenti:

- *Importa contatti Microsoft Outlook:* se selezionato KCTI sincronizzerà automaticamente all'avvio i contatti Microsoft Outlook. I contatti importati appariranno nella rubrica contrassegnati dall'icona **D**
- *Avvia minimizzato come icona di sistema:* se selezionato fa sì che l'applicazione si avvii minimizzata come icona di sistema.
- *Abilita popup di ricezione chiamata:* permette di abilitare o disabilitare il popup di notifica di ricezione chiamata.
- *Metti in pausa su tutte le code al logout*
- *Metti in pausa su tutte le code alla risposta di una chiamata di coda*
- *Abilita aggiornamenti automatici:* scarica automaticamente ad ogni avvio gli aggiornamenti KalliopeCTI 4 disponibili.

### <span id="page-13-0"></span>*1.6 Aggiornamenti*

I parametri configurabili in questa sezione sono i seguenti:

- *Controlla aggiornamenti all'avvio:* se selezionato l'applicazione verificherà la presenza di una nuova versione aggiornata. Qualora esistessero nuove versioni comparirà un messaggio di popup che avviserà l'utente e chiederà se procedere o meno all'aggiornamento dell'applicazione.
- *Controlla gli aggiornamenti ogni (minuti):* è possibile indicare all'applicazione di effettuare la ricerca di nuovi aggiornamenti ad intervalli regolari di un numero di minuti selezionabile nel campo variabile.

### <span id="page-13-1"></span>*1.7 Tasti di scelta rapida (solo versione Windows)*

KCTI può essere facilmente gestito anche attraverso l'utilizzo di comode scorciatoie da tastiera. In questa sezione è possibile configurare la combinazione di tasti veloce per l'instaurazione di una nuova chiamata. È possibile richiedere l'avvio di una chiamata semplicemente selezionando la stringa contenente il numero e digitando la combinazione di tasti impostata in questa sezione. La stringa selezionata sarà automaticamente ripulita da eventuali spazi e altri caratteri speciali  $(\# +, : \mathcal{N}) \cdot$  e passata al motore KCTI che provvederà immediatamente (**senza ulteriore conferma**) ad effettuare **una telefonata esterna** verso il numero risultante.

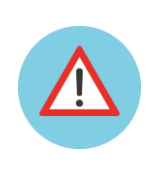

**Nota: Il servizio di Chiamata Rapida può essere utilizzato solo per le chiamate verso l'esterno. Il servizio infatti inserirà automaticamente il prefisso di impegno linea esterna e quindi non può essere utilizzato per chiamare gli altri interni o i servizi del piano di numerazione.**

Di seguito un elenco degli shortcut disponibili (non modificabili) nelle varie modalità applicative:

#### **KalliopeCTI 4 Pro e Phone**

- F5 = Messa in attesa
- CTRL + F5 = Recupera la chiamata in attesa più antica
- F6 = Trasferimento cieco

F7 = Trasferimento con offerta (dopo aver scelto e chiamato il numero a cui trasferire la chiamata è sufficiente premere nuovamente F7 per completare il trasferimento) F8 = Sposta il cursore sul campo di composizione numero CANC = Annulla trasferimento

#### **KalliopeCTI 4 Pro, Phone e Free**

- F9 = Tab dei preferiti
- F10= Tab interni (campo di ricerca degli interni)

F11= Tab rubrica (campo testuale di ricerca dei contatti in rubrica)

- F12= Tab CDR (campo testuale di ricerca nel CDR)
- FINE = Chiusura chiamata
- CTRL + P = mette in pausa l'utente su tutte le code in cui risulta operatore
- CTRL + K = Mostra il tastierino numerico
- CTRL + S = Imposta la modalità di visualizzazione ridotta
- CTRL + E = Imposta la modalità di visualizzazione estesa
- CTRL+Q = Chiude l'applicazione

### <span id="page-14-0"></span>*1.8 Integrazione telefono*

<span id="page-14-1"></span>In modalità KCTI 4 Pro è possibile pilotare l'apparato telefonico associato, tramite le API native. Questa funzionalità è disponibile, al momento, solo con telefoni Snom e Yealink.

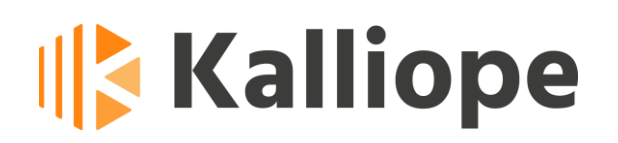

### <span id="page-15-0"></span>*1.9 Lista account*

In questo riquadro vengono riportati tutti gli account associati all'utente con informazioni su marca, modello, firmware e MAC address dell'account. Sarà cura dell'utente selezionare l'account da associare a KalliopeCTI.

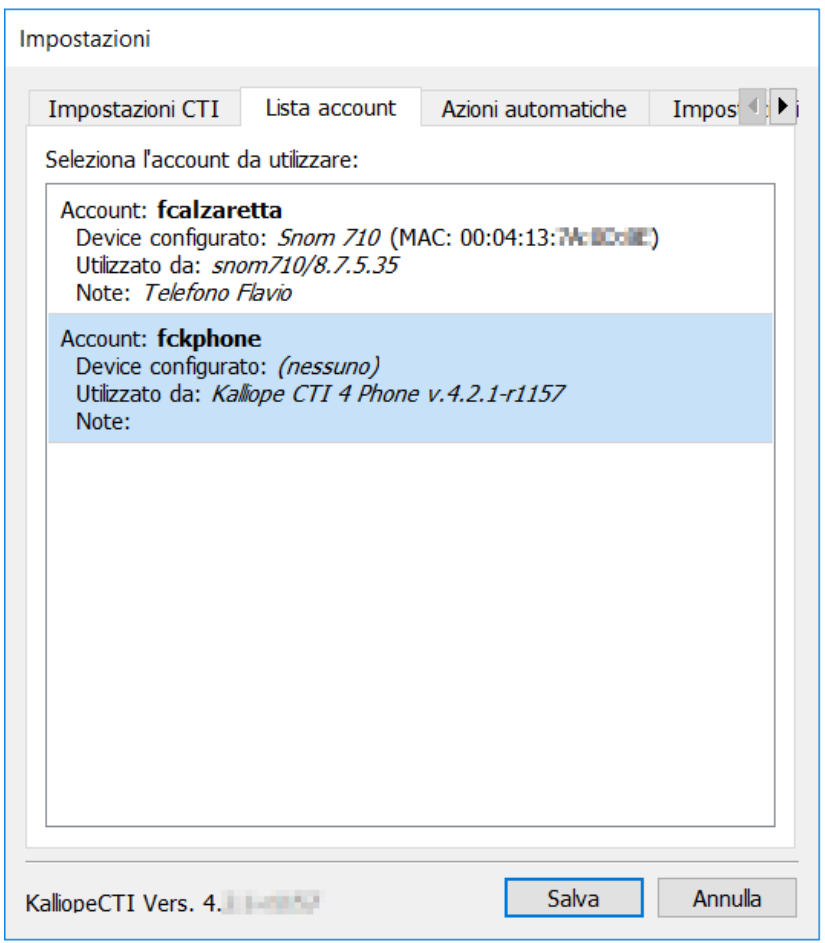

**Figura 5 - Schermata selezione account**

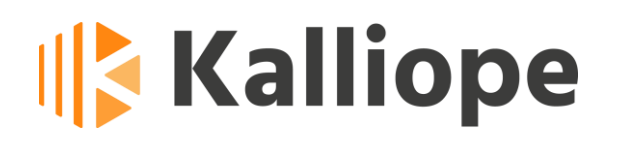

### <span id="page-16-0"></span>*1.10 Azioni automatiche*

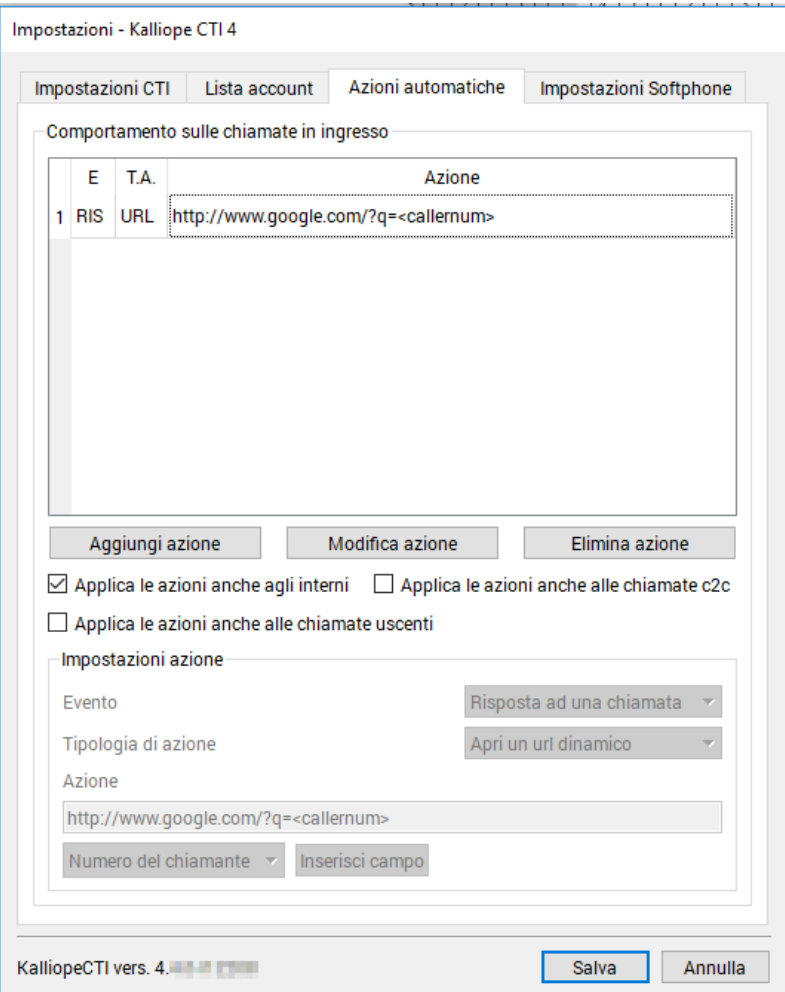

**Figura 6 - Schermata di configurazione degli eventi**

<span id="page-16-1"></span>In questo pannello è possibile gestire il comportamento sulle chiamate in ingresso attraverso la configurazione di azioni da innescare al verificarsi dei seguenti eventi:

- Ricezione di una chiamata (equivalente allo squillo)
- Risposta ad una chiamata: l'evento si innesca quando la chiamata in ingresso viene risposta
- Chiusura di una chiamata: l'evento si innesca quando la chiamata viene conclusa (sia dall'utente locale che da quello remoto)

A ciascuno di questi eventi è possibile associare una o più azioni automatiche che possono essere di due tipi:

• Apertura di un URL personalizzato

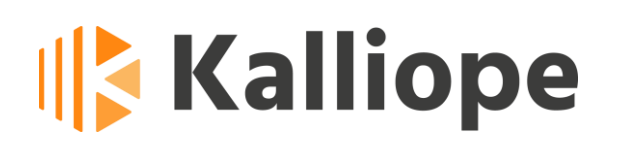

#### • Esecuzione di un processo esterno

In entrambi casi è possibile inserire nelle azioni i seguenti parametri dinamici:

- **Numero del chiamante** (<callernum>): questo parametro viene sostituito automaticamente con il numero telefonico dell'interlocutore
- **Nome del chiamante** (<callername>): se presente in rubrica, questo parametro viene sostituito automaticamente con il nome associato al numero dell'interlocutore (se presente in rubrica)
- **Azienda del chiamante** (<callercompany>): questo parametro viene sostituito automaticamente con l'azienda di appartenenza del contatto associato al numero dell'interlocutore (se presente in rubrica)
- **Reparto del chiamante** (<callerunit>): questo parametro viene sostituito automaticamente con il reparto di appartenenza del contatto associato al numero dell'interlocutore (se presente in rubrica)
- **Numero interno** (<extenNum>): questo parametro viene sostituito automaticamente con numero di interno associato all'utente locale
- **Nome della coda** (<queueName>): questo parametro viene sostituito automaticamente con il nome della coda di chiamata che ha accolto l'interlocutore (qualora la chiamata non sia stata diretta ad una cosa questo parametro resterà vuoto)
- **ID della chiamata** (<uid>): questo parametro viene sostituito automaticamente con un id univoco di chiamata, utile ad esempio a rintracciare sul registro delle chiamate (CDR) tutti i dettagli relativi alla chiamata stessa.
- **Numero chiamato** (<callednum>): questo parametro viene sostituito automaticamente con il numero telefonico che è stato composto dall'interlocutore. Qualora la chiamata provenga da fuori è riportato il numero della linea telefonica utilizzato dall'interlocutore per chiamare in azienda.

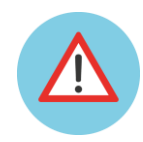

**Nota: Le Azioni Automatiche sono disponibili in qualsiasi modalità operativa: Free, Pro e Phone.**

In **Figura 6 - [Schermata di configurazione degli eventi](#page-16-1)** è riportata la schermata di configurazione degli eventi automatici.

La tabella posta nella parte superiore del pannello contiene la lista delle azioni configurate, indicando per ciascuna di esse la tipologia di evento ("IN" = chiamata in arrivo, "RIS" = risposta ad una chiamata, "FIN" = chiusura di una chiamata), la tipologia di azione ("EXE" = esecuzione di un processo esterno, "URL" = apertura di un url dinamico) e il dettaglio dell'azione.

Una volta salvata un'azione, è sempre possibile modificarla o eliminarla semplicemente selezionandola nella tabella e cliccando sull'apposito tasto (Modifica azione/Elimina azione).

Per ciascuna azione è possibile indicare se deve essere applicata anche nel caso di chiamate tra interni o solo quando l'utente remoto è una utenza esterna, se deve essere applicata anche per le chiamate uscenti e se deve essere applicata anche sulle chiamate *C2C* ovvero derivanti da una richiesta tramite API di click-to-call (per la documentazione delle API Rest di KalliopePBX fare riferimento alla pagina wiki http://www.kalliopepbx.com/wiki/it/AdminGuide:RestAPI).

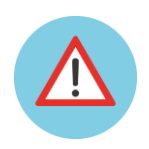

**Nota: Per ciascun evento è possibile associare più di un'azione. Analogamente è possibile associare la stessa azione a più eventi.**

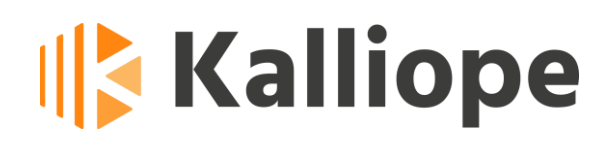

### <span id="page-19-0"></span>*1.11 Impostazioni Softphone*

Questo pannello (riportato in **Figura 7**) è disponibile solo in modalità KCTI 4 Phone, ed è diviso in due sezioni:

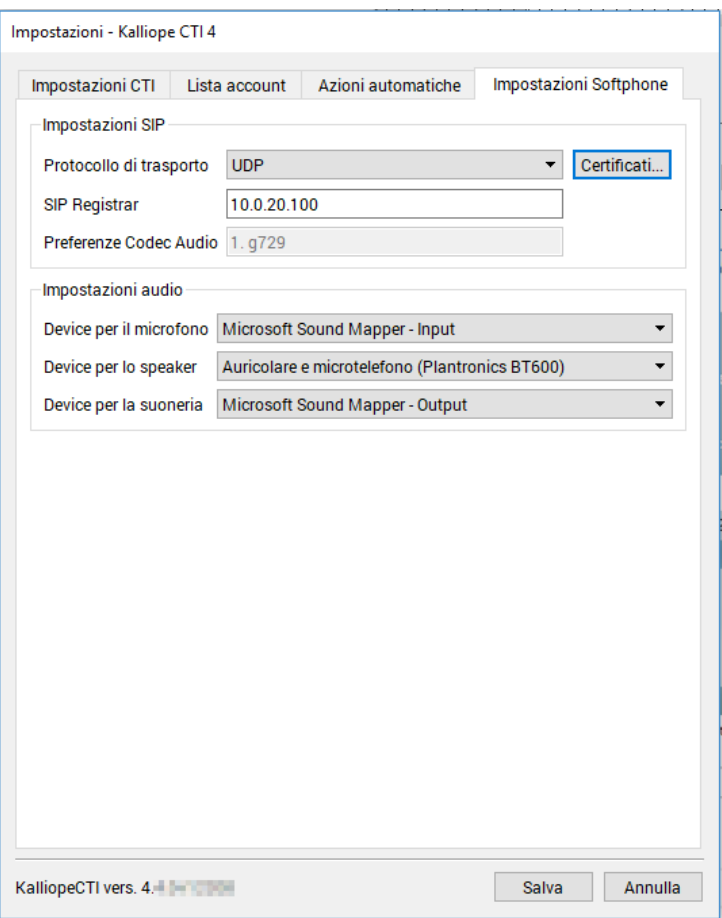

**Figura 7 - Impostazioni Softphone**

• *Impostazioni SIP:* in questa schermata è possibile selezionare il protocollo di trasporto per la segnalazione SIP (UDP/TLS) ed eventualmente, nel caso in cui venga scelto il protocollo TLS, è possibile selezionare il certificato dell'Authority che ha firmato il certificato server del KalliopePBX.

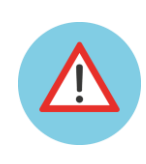

**Nota: Se si decidesse di utilizzare il certificato self-signed built-in in KalliopePBX dovrà essere caricato in questa sezione il "certificato di root della CA locale" scaricabile direttamente da Kalliope PBX nella sezione Impostazioni di Sistema -> Impostazioni SSL -> Gestione dell'autorità di certificazione locale** 

In caso di certificati firmati dalle CA commerciali presenti nell'elenco riportato nel seguente elenco <http://www.kalliopepbx.com/wiki/it/docs/certdata.txt> non è necessario fare nulla.

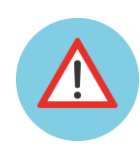

**Nota: Quando viene caricato un oppure quando si cambia il protocollo di trasporto (UDP/TLS) è necessario riavviare l'applicativo (l'utente viene avvertito con un popup)**

Nella stessa sezione sono riportati la lista ordinata dei codec audio configurati dall'amministratore del centralino per l'account SIP selezionato (vedi sez. [0\)](#page-14-1) e l'indirizzo IP del SIP Registrar a cui è registrato il motore SIP del KCTI. Quest'ultimo campo viene compilato automaticamente con l'indirizzo IP di KalliopePBX ma potrebbe dover essere necessario modificarlo manualmente ad esempio qualora il KalliopePBX sia mascherato da un SBC.

• *Impostazioni Audio:* in questa sezione permette di modificare i device audio da utilizzare per il microfono (l'ingresso audio), per l'ascolto (l'uscita audio per ascoltare la conversazione) e per le notifiche (l'uscita audio per la suoneria e le altre notifiche).

### <span id="page-20-0"></span>*1.12 Configurazione del TOS*

L'applicazione KalliopeCTI dalla versione 4.4 in poi consente di impostare il campo TOS (Type Of Service) dell'header IP dei pacchetti voce e segnalazione. Per modificare il TOS sui pacchetti è necessario modificare manualmente il file di configurazione kcti.ini che si trova nel seguente percorso:

- Per la versione Mac: **\$HOME/Library/Application Support/KCTI4**
- Per la versione Windows: **%appdata%\Roaming\KCTI4**

e aggiungere alla sezione CTI del file i due valori:

```
audioTos=<valore numerico decimale>
sipTos=<valore numerico decimale>
```
Se non si specifica alcun valore l'applicazione imposterà di **default** i seguenti valori: **AudiotTos=56** e **sipTos=40** (le impostazioni di default non compaiono nel file di configurazione).

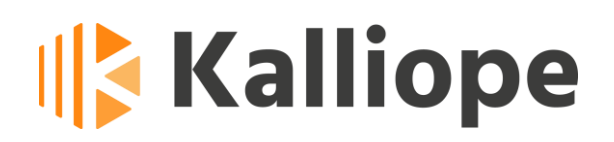

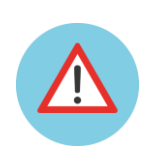

**Nota: in ambiente Windows gli unici valori consentiti dal sistema operativo per il campo TOS sono: 8 (0x08), 40 (0x28) e 56 (0x38), in ordine di priorità crescente.**

Una volta modificati i valori del campo TOS è necessario riavviare l'applicazione. Riportiamo di seguito un esempio di file di configurazione con esplicitati i valori del campo TOS (in grassetto).

```
[CTI]
Kaddress=192.168.0.100
micVol=95
spkVol=92
user=username
utf8pwd=true
password=XXXXXXXXXXX
account=accountname
License=2
SIPLocalAddress=192.168.0.10
SIPRegistrarAddress=192.168.0.100
spkdevice=Microsoft Sound Mapper - Input
micdevice=Microsoft Sound Mapper - Input
ringdevice=Microsoft Sound Mapper - Output
startMinimized=0
PauseOnLogoff=0
PauseOnIncomingCall=0
PopupCall=1
actionsToExten=1
outboundActions=0
actionsOnC2c=0
importOutlookContacts=1
checkUpdatesAtStartup=1
checkUpdatesTimeoutMins=60
rapidCallMods=CTRL
rapidCallKey=1
SIPProtocol=UDP
audioTos=8
```
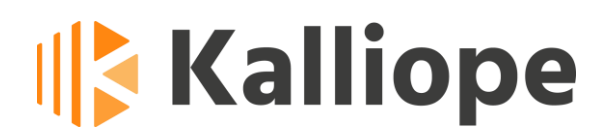

<span id="page-22-0"></span>**sipTos=40**

### *1.13 Interfaccia principale*

|                                 | Opzioni Visualizza |                                                    |                                  |           |                |           |   |             |
|---------------------------------|--------------------|----------------------------------------------------|----------------------------------|-----------|----------------|-----------|---|-------------|
|                                 |                    | <b>Federico Rossi</b>                              | Ch. in<br>coda                   | 1         | $\overline{2}$ | 3         |   |             |
|                                 | 105                |                                                    | 0                                | 4         | 5              | 6         |   |             |
|                                 |                    | Telefono registrato                                |                                  | 7         | 8              | 9         |   |             |
| $\sqrt{2}$<br>$\Theta$          | $\sim$             | $\overline{\mathbb{Z}}$<br>$11 \text{ } \text{mm}$ | R.                               | $\star$   | $\bf{0}$       | $\#$      | ₹ | 虛           |
| $\mathbf{1}$                    |                    |                                                    |                                  |           |                |           |   |             |
| $\overline{2}$                  |                    |                                                    |                                  |           |                |           |   |             |
|                                 |                    |                                                    |                                  |           |                |           |   |             |
| 3                               |                    |                                                    |                                  |           |                |           |   |             |
| $\overline{4}$                  |                    |                                                    |                                  |           |                |           |   |             |
| ☆<br>Preferiti<br>Cerca interno | ෂ<br>٨             | $\Box$<br>Rubrica<br>Interni                       | E<br>Recenti                     | 匣<br>Chat | ₽              | Voicemail |   | 中 code<br>٨ |
| С<br>т                          | <b>Num</b><br>102  | Nome<br><b>Systems</b>                             | Cognome<br><b>CAR DECIMENTAL</b> | Azienda   |                |           |   | Pref.<br>Ŕ  |
|                                 | 103                | <b>Factory</b>                                     | <b>COMMERCIAL</b>                |           |                |           |   | 责           |
|                                 | 104                | <b>Information</b>                                 |                                  |           |                |           |   | 责           |
|                                 | 106                | <b><i><u>International</u></i></b>                 | <b><i>CONTRACTOR DATA</i></b>    |           |                |           |   | 责           |
|                                 | 107                | <b>Report Follows</b>                              | <b>All Service</b>               |           |                |           |   | 责           |

**Figura 8 - Schermata principale**

In **Figura 8** è riportata la schermata principale dell'applicazione che può essere suddivisa in quattro sezioni:

- Barra dei menu
- Sezione controllo telefonico
- Sezione rubriche e report

• Barra di stato

<span id="page-23-0"></span>Di seguito ogni singola sezione verrà descritta nel dettaglio.

### *1.14 Barra dei Menu*

La barra dei menu presenta due sotto-menu: *Opzioni* e *Visualizza*.

Il menu *Opzioni* presenta le seguenti voci:

- **Connetti a KalliopePBX:** avvia la connessione con il centralino KalliopePBX
- **Disconnetti da KalliopePBX:** interrompe la connessione con il centralino KalliopePBX
- **Pausa su tutte le code/Annullare pause**: se l'utente locale è un operatore inserito almeno in una coda di chiamata, permette di mettersi in pausa su tutte le code in cui figura come operatore.
- **Impostazioni:** permette di accedere alla schermata di Impostazioni (vedi par. [1.2\)](#page-10-0)
- **Esci:** chiude l'applicazione.

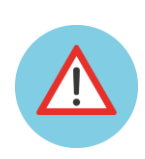

**Nota: Questo comando permette l'uscita definitiva dall'applicazione. Premendo infatti il tasto l'applicazione non viene chiusa ma semplicemente minimizzata come icona di sistema.** 

Il menu *Visualizza* permette di configurare il layout di visualizzazione della schermata principale. In particolare la schermata principale può essere visualizzata in due modalità, *estesa* e *ridotta*.

La modalità estesa è quella rappresentata in **Figura 8** ed è quella che consente di visualizzare tutte le sezioni disponibili.

La modalità ridotta invece riduce lo spazio occupato dall'applicazione sullo schermo nascondendo la Sezione *Rubriche e report* (vedi **[Figura 9](#page-24-0)**).

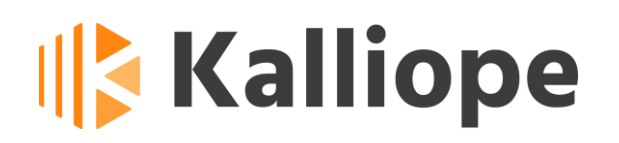

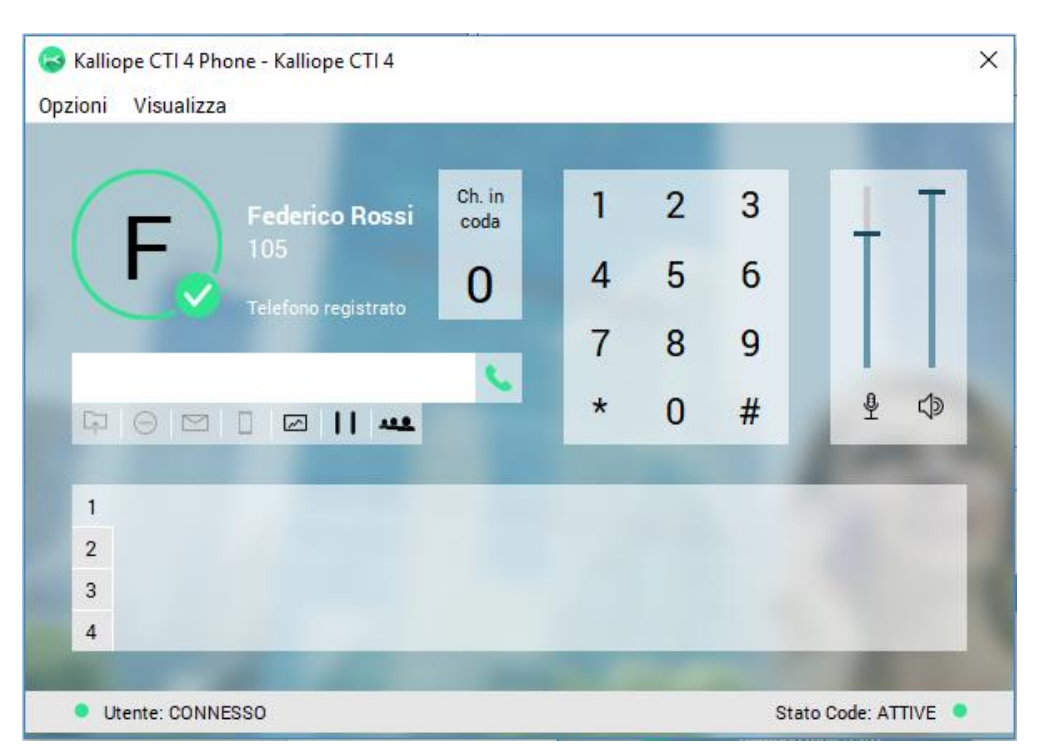

**Figura 9- Schermata principale in modalità ridotta**

<span id="page-24-0"></span>Più nel dettaglio il menu *Visualizza* presenta le seguenti voci:

• **Mostra tastierino numerico:** abilita/disabilita la visualizzazione del tastierino numerico

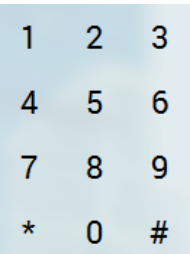

- **Mostra pulsanti funzione:** abilita/disabilità la visualizzazione dei pulsanti funzione
- **Mostra volumi:** abilita/disabilita la visualizzazione dei volumi microfono e speaker in modalità KCTI 4 Phone
- **Mostra numero chiamate in coda:** se l'utente loggato è un operatore CallCenter, abilitando questa spunta verrà visualizzato un riquadro con il numero in real-time di chiamate presenti in coda

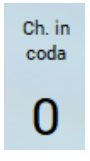

- **Modalità estesa:** abilita la visualizzazione della schermata principale in modalità estesa disabilitando la modalità ridotta
- **Modalità ridotta:** abilita la visualizzazione della schermata principale in modalità ridotta disabilitando la modalità estesa
- **Sempre in primo piano:** se abilitato la schermata principale resterà sempre in primo piano rispetto a tutte le altre finestre del desktop
- **Trasparenza:** se abilitata la modalità *Sempre in primo piano*, questo menu consente di selezionare il livello di trasparenza della schermata principale. Dal momento che è sempre in primo piano può essere comodo impostare un livello di trasparenza che consenta di vedere anche le finestre sottostanti.

### <span id="page-25-0"></span>*1.15 Barra di stato*

La barra di stato indica se la connessione a KalliopePBX V4 è attiva oppure no e riporta lo stato dell'utente locale sulle code di attesa ("IN PAUSA" su tutte le code, "PARZ. IN PAUSA" solo su alcune code, oppure "ATTIVO").

Qualora l'utente sia in pausa su tutte le code, il LED diventerà rosso Stato Code: IN PAUSA ... e l'icona dell'applicazione si trasformerà nella seguente immagine  $\blacksquare$ . Se, invece, l'utente è in pausa solo su alcune code, il LED diventerà arancione Stato Code: PARZ.IN PAUSA • mentre l'icona dell'applicazione non subirà variazioni.

### <span id="page-25-1"></span>*1.16 Sezione controllo telefonico*

La sezione Controllo telefonico è illustrata in dettaglio di seguito.

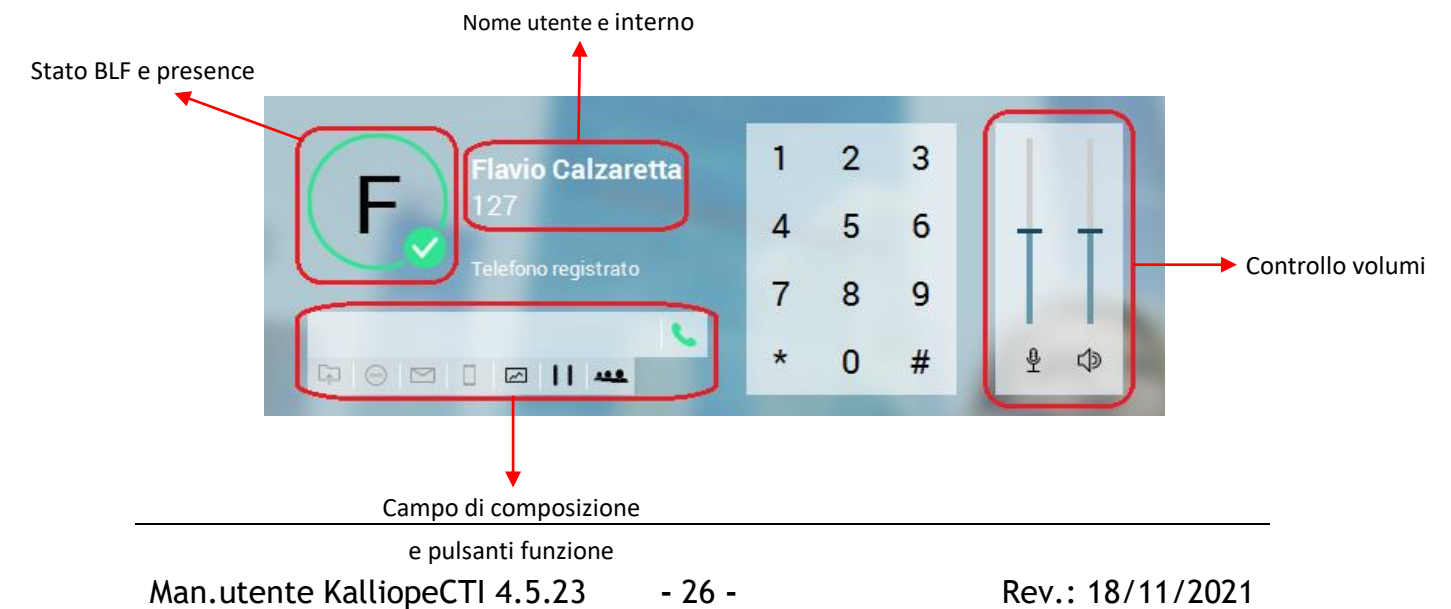

In alto viene riportato il numero di interno e lo username associato all'utente locale (nel caso dell'esempio 127 è il numero di interno mentre "Flavio Calzaretta" è il nome utente).

Per ogni utente è riportato anche il proprio stato di presence e BLF. La circonferenza colorata indica il BLF dell'interno mentre l'icona in basso a destra indica la presence dell'utente.

Sulla destra del tastierino numerico è riportata la sezione del *Controllo volumi*. Questa sezione è visibile solo nella modalità KCTI 4 Phone dal momento che serve a regolare il volume dell'audio in ascolto e del livello del microfono nelle chiamate.

Il *Campo di composizione telefonica* è un riquadro di testo per la composizione dei numeri telefonici. Per comporre un numero oppure digitare un numero durante una conversazione (ad esempio per inviare dei codici DTMF) è sufficiente cliccare sul riquadro per fare comparire il cursore di testo e quindi digitare sulla tastiera il numero desiderato.

Il *Campo di composizione telefonica* viene compilato anche tramite il *tastierino numerico*, la cui visualizzazione può essere abilitata/disabilitata dal menu Visualizza (vedi [1.14\)](#page-23-0). Il tastierino numerico può risultare più intuitivo in quanto riproduce esattamente i tasti disponibili su un qualsiasi apparecchio telefonico ed ancor più utile nel caso in cui si utilizzino sistemi operativi con interfaccia touch.

Nella sezione *Controllo telefonico* sono presenti inoltre i seguenti pulsanti:

**Avvio Chiamata:** questo pulsante avvia una chiamata verso il numero riportato nel *Campo di composizione telefonica*. Il comportamento di questo tasto varia leggermente a seconda della modalità di utilizzo dell'applicazione:

• *KCTI 4 Free:* viene inviata la richiesta al KalliopePBX di predisporre sul telefono associato al KCTI 4 la chiamata verso il numero indicato nel *Campo di composizione telefonica*. Il telefono associato riceverà una chiamata mostrando sul display la dicitura "**c2c:** *XXXXX*" (dove XXXXX sta per il numero di telefono richiesto). Non appena l'utente avrà risposto alla chiamata il KalliopePBX innescherà la chiamata vera e propria verso il numero desiderato. Questa tipologia di chiamata d'ora in poi verrà indicata con la dicitura *"click-to-call"*.

- *KCTI 4 Pro: (senza supporto API specifiche del telefono):* il comportamento in questo caso è identico a quello che si ha in modalità KCTI Free, ovvero viene innescata una chiamata in modalità "click-to-call".
- *KCTI 4 Pro (con supporto API specifiche del telefono)*: l'uso delle API specifiche del telefono associato al KCTI (vedi par[.1.8\)](#page-14-0) permette al KCTI Pro di controllare tutte le funzionalità del telefono ad esso associato. In questo caso quindi la pressione del tasto di *Avvia Chiamata* equivale ad iniziare la chiamata direttamente dal telefono.
- *KCTI 4 Phone*: in analogia al caso precedente, avvia direttamente la chiamata verso il numero indicato nel *Campo di composizione telefonica*.

**Inoltro incondizionato di chiamata:** La funzione di inoltro incondizionato permette di programmare il centralino KalliopePBX in modo che ogni chiamata diretta al proprio interno (solo chiamate tra interni o chiamate provenienti dall'esterno e dirette ad uno specifico interno, ma non ad un gruppo di chiamata) venga inoltrata verso un differente interno del centralino. Questa funzione è utile quando ci si debba assentare dalla postazione di lavoro e si voglia ridirigere le chiamate in ingresso verso un altro interno. Imposta il numero verso cui inoltrare tutte le chiamate in arrivo incondizionatamente.

Questo pulsante è attivo solo nelle modalità *KCTI Pro (con supporto API specifiche del telefono)* e *KCTI Phone. Non è attivo nella modalità operativa KCTI Free.*

Una volta cliccato questo pulsante, verrà mostrata la schermata di inserimento del numero verso cui inoltrare in modo incondizionato le chiamate dirette all'interno.

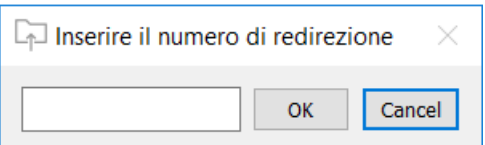

**Figura 10 – Schermata di inoltro di chiamata**

Una volta abilitato il servizio di inoltro incondizionato il pulsante e l'icona dell'applicazione si colorano di nero ad indicare che il servizio di inoltro è attivo.

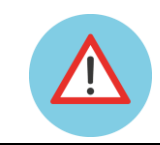

**Nota: L'inoltro incondizionato delle chiamate riguarda esclusivamente le chiamate dirette all'interno e non quelle presentate all'interno in quanto** 

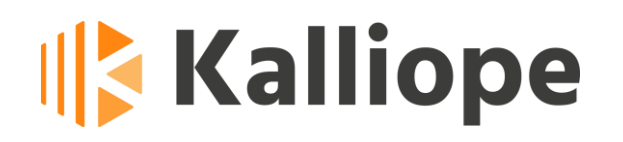

#### **appartenente ad un gruppo o ad una coda di chiamata.**

**Servizio "Non disturbare"** *(Do Not Disturb – DND)***:** abilita la modalità "Non disturbare" (d'ora in poi indicata con l'acronimo DND). In modalità DND il telefono rifiuta automaticamente tutte le chiamate in ingresso (sia quelle dirette che quelle di gruppo).

Questo pulsante è attivo solo nelle modalità *KCTI Pro (con supporto API specifiche del telefono)* e *KCTI Phone. Non è attivo nella modalità operativa KCTI Free.*

Una volta abilitato il servizio DND il pulsante e l'icona dell'applicazione si colorano di nero  $\Theta$  ad indicare che il servizio è attivo.

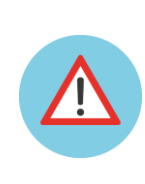

**Nota: Il servizio DND e l'inoltro incondizionato possono essere abilitati in parallelo. In questo caso, le chiamate indirizzate direttamente all'interno verranno inoltrate al numero indicato mentre quelle di gruppo (ovvero indirizzate ai gruppi o code di cui l'interno è un membro) troveranno l'interno non disponibile.**

**Casella vocale:** permette l'accesso diretto alla casella vocale associata all'interno (se abilitata sul KalliopePBX per l'utente locale). Si faccia riferimento alla pagina wiki *http://www.kalliopepbx.com/wiki/it/AdminGuide:Service:Voicemail* per la descrizione del servizio casella vocale.

Questo pulsante è attivo in tutte le modalità: KCTI Free, KCTI Pro e *KCTI* Phone.

Questo pulsante ha anche la funzione di indicatore della presenza o meno di messaggi nella casella vocale. Qualora siano presenti messaggi non ascoltati nella casella vocale il pulsante assumerà la seguente fisionomia  $\blacksquare$ .

**Servizio Fork to Mobile:** il servizio *Fork to Mobile* consiste nella distribuzione in parallelo della chiamata diretta ad un interno anche al numero mobile associato, se configurato nel pannello dell'interno dall'amministratore del centralino. *Questo pulsante NON è attivo nella modalità KCTI Free.*

Il pulsante risulta abilitato soltanto se il servizio *Fork to Mobile* è stato reso disponibile per l'utente locale a livello del centralino KalliopePBX, ovvero se per l'utente locale è stato definito il campo "Numero mobile". In questo caso è possibile controllare a quale numero mobile è stato associato il servizio *Fork to Mobile* semplicemente portando il puntatore del mouse sul pulsante e leggendo il relativo Tooltip. A seconda che il servizio *Fork to Mobile* sia attivo o meno il pulsante avrà le seguenti icone:

- servizio *Fork to Mobile* attivo
- servizio *Fork to Mobile* non attivo

**Supervisor Panel:** nel caso in cui sia stata attivata una licenza KalliopeCallCenter  $\mathbb{R}^n$ e l'utente loggato abbia il ruolo di Supervisor, tramite questo pulsante è possibile accedere rapidamente all'applicativo Kalliope Supervisor Panel. Il pannello supervisore permette di consultare i dati aggregati e quelli individuali relativi a tutte le code e a tutti gli operatori, dà la possibilità di aggiungere operatori dinamici, di forzare lo stato di pausa e di cambiare l'intervallo di consultazione delle statistiche.

**Metti in pausa su tutte le code:** nel caso in cui sia stata attivata una licenza п Kalliope CallCenter e l'utente loggato abbia il ruolo di operatore su una o più code, questo pulsante permette all'utente di commutare il proprio stato da pausa a attivo e viceversa. Quando l'utente è in pausa su tutte le code, il pulsante diventerà il seguente  $\blacktriangleright$  .

**Servizio audioconferenza:** questo pulsante permette di accedere direttamente ععد al servizio audioconferenza di KalliopePBX. Si faccia riferimento alla pagina wiki *http://www.kalliopepbx.com/wiki/it/AdminGuide:Service:MeetMe* per la descrizione del servizio *Audioconferenza*.

Questo pulsante è attivo in tutte le modalità: KCTI Free, KCTI Pro e *KCTI* Phone.

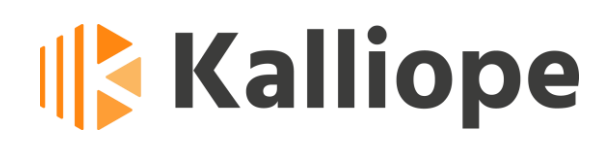

#### <span id="page-30-0"></span>*1.17 Sezione rubriche e report*

La *sezione Rubriche e report* presenta è suddivisa nelle seguenti sottosezioni:

- **T** Preferiti
- · 88 Interni
- $\bullet$   $\Box$  Rubrica
- **S** Recenti
- $\bullet$   $\Box$  Chat
- $\boxed{P}$  Code (disponibile in abbinamento con il modulo Call Center e solo se l'utente locale ha il ruolo di operatore e/o supervisore)
- *<u>D</u>* voicemail

<span id="page-30-1"></span>Nei paragrafi successivi verranno descritte nel dettaglio le singole sotto-sezioni.

#### *1.17.1 Rubrica degli interni*

In **[Figura](#page-30-2) 11** è riportato il riquadro della rubrica degli interni del KalliopePBX.

Il campo "Cerca interno" permette di effettuare ricerche sulla rubrica degli interni sui campi Nome, Cognome e Azienda. La ricerca viene effettuata automaticamente e la tabella viene filtrata man mano che il campo di ricerca viene compilato.

| ෂ<br>Preferiti<br>☆ | ◫<br>Rubrica<br>Interni          | $ \mathcal{G} $ Recenti       | ∣ ਾ⊐ Chat<br>쭈<br>Code |
|---------------------|----------------------------------|-------------------------------|------------------------|
| Cerca interno       |                                  |                               |                        |
|                     |                                  |                               |                        |
| ∧<br>с<br>Num<br>т  | Nome                             | Cognome                       | Α<br>Pref.<br>Azienda  |
| 102                 | <b>Committee State Committee</b> | <b>Lighter and the</b>        |                        |
| 103                 | <b>Service</b>                   | <b><i>Station Store</i></b>   |                        |
| 104<br>✓            | to be                            | <b>Service</b>                |                        |
| 105                 | <b><i><u>Reduction</u></i></b>   | <b><i><u>Property</u></i></b> |                        |
| 106                 |                                  |                               |                        |
| 107                 | <b>Service</b>                   | <b><i>COMMODS</i></b>         |                        |
| 121                 | <b><i><u>STARTS</u></i></b>      | <b>Pumping</b>                | $\checkmark$           |
| Utente: CONNESSO    |                                  |                               | Stato Code: ATTIVE     |

<span id="page-30-2"></span>**Figura 11 - Riquadro rubrica degli interni**

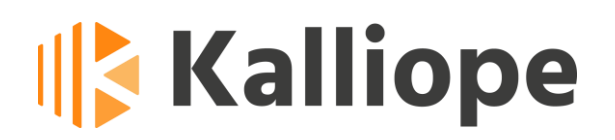

La tabella degli interni riporta le seguenti colonne:

- **C** (stato presence): in questa colonna viene riportata un'icona che rappresenta lo stato di presence di ciascun utente Kalliope.
	- $\blacktriangleright$  = Disponibile
	- $\bullet$  = Fuori
	- $\bullet$  = Occupato
	- $\left\langle \mathbf{h} \right\rangle$  = Non Disponibile
	- $=$  Offline
- **T** (stato telefono): in questa colonna viene riportata un'icona che rappresenta lo stato del telefono associato a ciascun interno.
	- $\bullet$  = Occupato
	- $\bullet$  = Libero
	- $\bullet$  = (icona lampeggiante verde/rosso) Ringing
	- $\blacksquare$  = Non Registrato

#### *Questa colonna NON è disponibile nella modalità KCTI Free*

- **Numero:** questa colonna mostra il numero di interno relativo ad ogni contatto
- **Campi contatto (NOME, COGNOME, AZIENDA):** la tabella della rubrica degli interni può essere ordinata per ciascuno dei campi contatto.
- **Pref.** (campo preferito): in questa colonna viene riportata un'icona che indica se l'interno è tra i preferiti dell'utente locale o meno.

= l'interno NON è tra i preferiti

 $\blacksquare$  = l'interno è tra i preferiti

L'utente può inserire/togliere i vari interni dalla lista dei propri contatti preferiti semplicemente cliccando sul simbolo della stella posto in questa colonna.

La rubrica degli interni è costituita da una tabella a due livelli, uno primario e uno secondario (o di dettaglio). Effettuando un doppio click sulla riga principale di un interno si potrà accedere al livello di dettaglio (**[Figura 1](#page-32-0)2**).

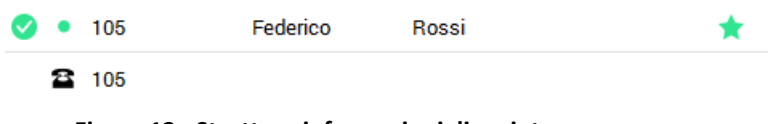

**Figura 12 - Struttura informazioni di un interno**

<span id="page-32-0"></span>Nella riga di dettaglio di un interno viene mostrato il numero di interno. Cliccando due volte sulla riga di dettaglio si innesca una chiamata verso il numero indicato.

*NOTA: scorrendo la tabella degli interni con le frecce della tastiera è possibile passare dalla riga principale del contatto a quella di dettaglio premendo il tasto* → *e tornare alla riga principale premendo il tasto* ←. *Inoltre è possibile avviare la chiamata verso l'interno selezionato semplicemente premendo il tasto INVIO (è necessario che sia selezionata la riga di dettaglio).*

#### **1.17.1.1 Operazioni avanzate sugli interni**

Il riquadro della rubrica degli interni permette di effettuare operazioni avanzate tramite il menu contestuale. Riportiamo di seguito tutte le possibili operazioni messe a disposizione dal menu contestuale (che compare premendo il taso destro del mouse sulla riga principale dell'interno selezionato).

**Chiama: XXX –** Effettua la chiamata verso l'interno XXX

**Chat: XXX -** Avvia una chat con l'interno selezionato

**Trasferisci con offerta a XXX –** Avvia un trasferimento con offerta verso l'interno XXX (questa opzione è visibile solo se c'è una chiamata attiva in corso – rif. cap. [2.2\)](#page-44-0)

**Inoltra a XXX –** Avvia un trasferimento cieco verso l'interno XXX (questa opzione è visibile solo se c'è una chiamata attiva in corso – rif. cap. [2.2\)](#page-44-0)

- **Prenota chiamata –** Effettua una prenotazione di chiamata su occupato (questa opzione è visibile solo se l'interno selezionato risulta occupato – rif. cap. [2.4\)](#page-46-1).
- **Preleva: XXX** Avvia un prelievo di chiamata diretto dall'interno XXX (questa opzione è visibile solo se lo stato del telefono dell'interno XXX è "STA SQUILLANDO")

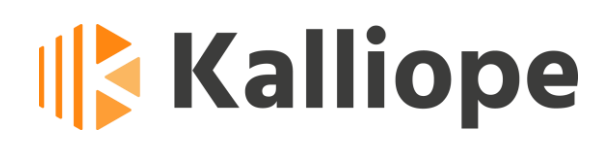

#### <span id="page-34-0"></span>*1.17.2 Rubrica dei contatti esterni*

In **[Figura 1](#page-34-1)3** è riportato il riquadro delle rubriche dei contatti esterni (condivisa e personale) del KalliopePBX e dei contatti importati da Microsoft Outlook.

Il campo *Cerca contatto* permette di effettuare ricerche sulle rubriche dei contatti esterni sui campi Nome, Cognome, Azienda e Dettagli. La ricerca viene effettuata automaticamente e la tabella viene filtrata man mano che il campo di ricerca viene compilato.

| Preferiti<br>松            | ∣&% Interni<br>0 | Rubrica                  | © Recenti   ሞ Chat | ہا<br>Code |
|---------------------------|------------------|--------------------------|--------------------|------------|
|                           |                  |                          |                    |            |
| Cerca contatto in rubrica |                  |                          |                    |            |
| Nome<br>т                 | ∧<br>Cognome     | Azienda                  | Dettagli           | ∧          |
| Othothorus                | 17900            |                          |                    |            |
| <b>Hisolation</b>         |                  | <b>Handi Grand</b>       |                    |            |
| Authrac                   | ۰                | Active.                  | 30000              |            |
| Construc-                 | the forms        | <b>Arhatoan</b>          |                    |            |
| <b>Maria</b>              | 计算机机构            | <b>BOARD ANTIL</b>       | <b>BR-1</b>        |            |
| TEST                      | 286              | NetRepublike, Tecnica    |                    |            |
| 165T                      | 253              | Metflewults-S.c. Tecnico |                    |            |

**Figura 13 - Riquadro rubrica dei contatti esterni**

<span id="page-34-1"></span>La rubrica dei contatti è costituita da una tabella a due livelli, uno primario e uno secondario (o di dettaglio). Effettuando un doppio click sulla riga principale di un interno si potrà accedere al livello di dettaglio (**[Figura 4](#page-34-2)**) composto da più righe, una per ciascuna informazione di contatto (numero di telefono, email, ecc.).

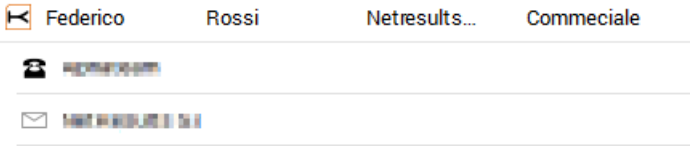

Figura 14 - Struttura della rubrica dei contatti

<span id="page-34-2"></span>Nelle righe di dettaglio di un contatto sono riportate le informazioni di contatto, una per riga, contraddistinte per tipologia da una specifica icona.

**B** Numero fisso

- $\Box$  Numero cellulare
- $\boxtimes$  Indirizzo email

Cliccando due volte sulla riga di dettaglio, a seconda della tipologia di informazione in esso contenuta, si innescano le seguenti azioni:

- avvio della chiamata verso il numero indicato nel dettaglio
- invio di una email con il software di posta elettronica predefinito a livello di sistema

*NOTA: scorrendo la tabella dei contatti con le frecce della tastiera è possibile passare dalla riga principale del contatto a quelle di dettaglio premendo il tasto* **→** *e tornare alla riga principale premendo il tasto* ←. *Inoltre è possibile utilizzare il dettaglio di contatto selezionato (chiamare il numero o mandare l'email) semplicemente premendo il tasto INVIO.*

### **1.17.2.1 "Aggiungi contatto" alla rubrica personale (disponibile con la versione 4.5.5)**

Con la Versione 4.5.5 del KCTI, nella schermata della "Rubrica" è stato aggiunto un nuovo pulsante "Aggiungi contatto" (**Figura 15**) che permette di salvare un contatto nella rubrica personale.

Per la nuova funzione "Aggiungi Contatti" è necessaria una versione firmware **superiore o uguale alla 4.7.16**

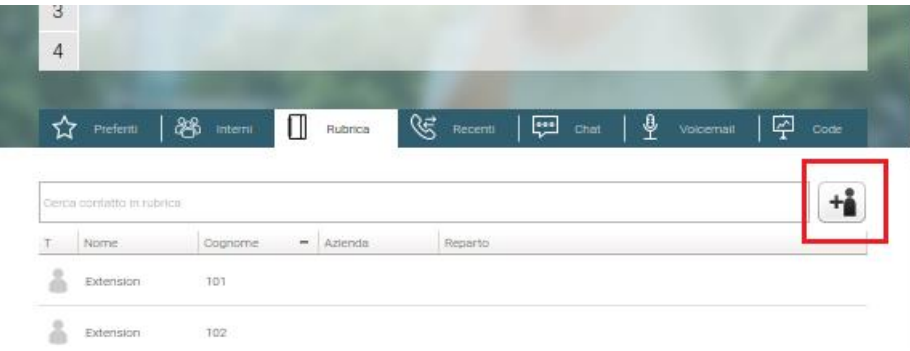

#### **Figura 15 – Aggiungi contatto a rubrica personale**

Cliccando sul pulsante "Aggiungi contatto" si aprirà una finestra nella quale è possibile aggiungere le informazioni del nuovo contatto personale: nome, cognome, azienda, reparto, oltre che numeri di telefono e email.

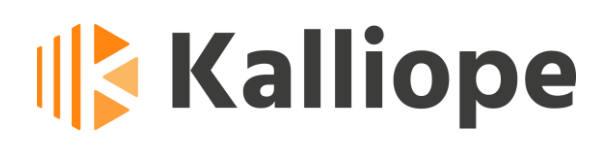

Per poter salvare il contatto è necessario che siano popolati nome e cognome e che sia stato inserito almeno un contatto valido. Se la validazione delle informazioni di contatto non andasse a buon fine, i campi contenenti errori verranno evidenziati in rosso. (**Figura 16**)

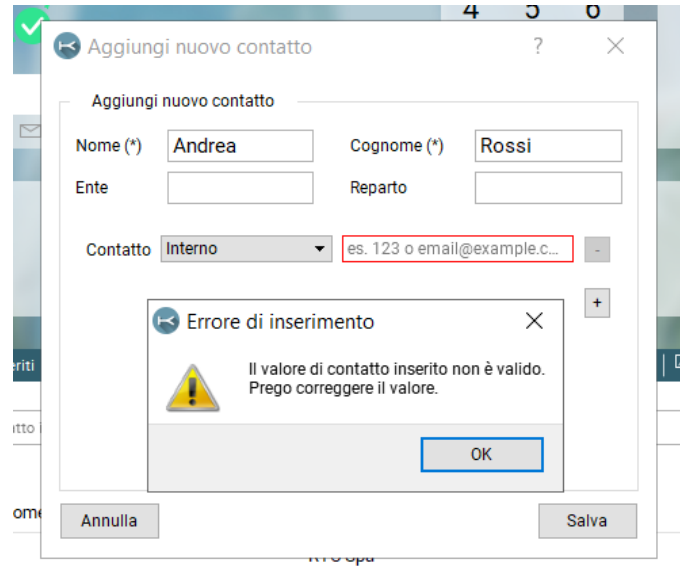

**Figura 16**

I nuovi contatti verranno mostrati nella rubrica con l'icona contenente un punto esclamativo, ad indicare che il contatto non è ancora stato sincronizzato col server. Fino a quanto questa operazione di sincronizzazione non avverrà, non sarà possibile modificare il nuovo contatto. Una procedura per velocizzare il processo di sincronizzazione è quello di disconnettersi e connettersi nuovamente.

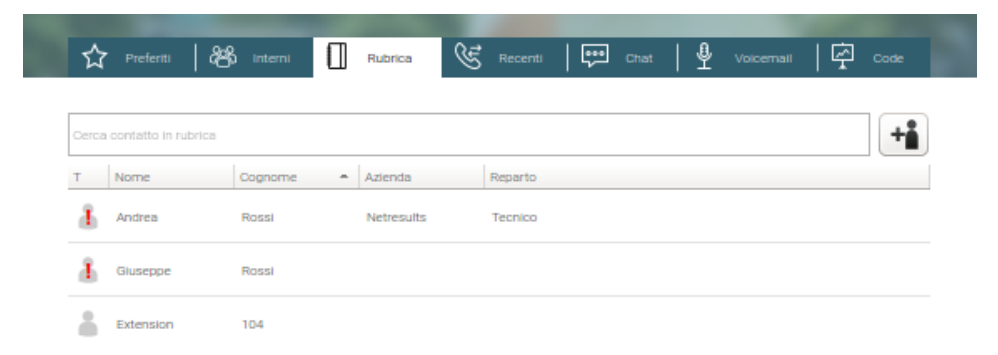

Per modificare un contatto personale, fare click col tasto destro sul contatto e selezionare "Modifica contatto" (**Figura 17**).

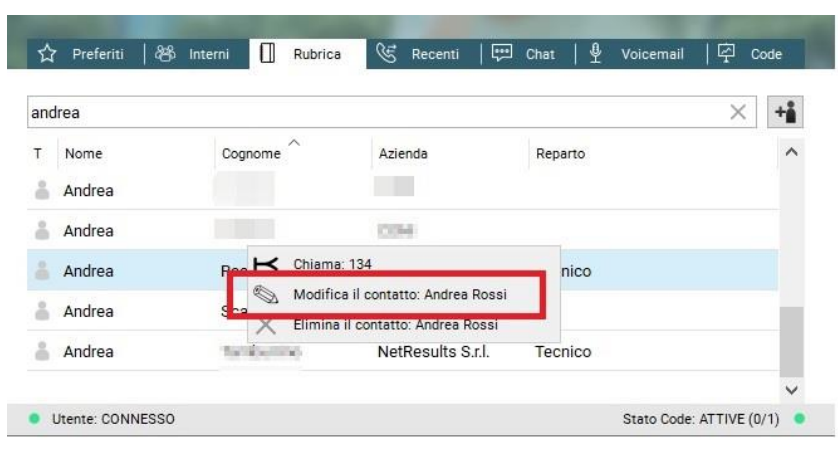

**Figura 17**

Premendo il pulsante si aprirà una finestra nella quale è possibile modificare le informazioni del contatto personale.

Per poter salvare il contatto è necessario che siano popolati nome e cognome e che sia stato inserito almeno un contatto valido. Se la validazione delle informazioni di contatto non andasse a buon fine, i campi contenenti errori verranno evidenziati in rosso (vedi Figura 16).

I contatti personali modificati saranno subito disponibili per ulteriori modifiche senza necessità di attendere la sincronizzazione col server.

Per eliminare un contatto personale, fare click col tasto destro sul contatto e selezionare "Elimina contatto" (**Figura 18**).

| andrea |                              |                                                                         |                   | × | ÷i       |
|--------|------------------------------|-------------------------------------------------------------------------|-------------------|---|----------|
| Nome   | ∧<br>Cognome                 | Azienda                                                                 | Reparto           |   | $\wedge$ |
| Andrea | <b>The Rivers</b>            | <b>CORPOR</b>                                                           |                   |   |          |
| Andrea | Peterson                     | COM .                                                                   |                   |   |          |
| Andrea | $R$ os $\blacktriangleright$ | Chiama: 134                                                             | nico              |   |          |
| Andrea | $\mathbb{Q}$<br>Sc           | Modifica il contatto: Andrea Rossi<br>Elimina il contatto: Andrea Rossi |                   |   |          |
| Andrea | Tal                          |                                                                         | Tecnico<br>$\sim$ |   |          |

**Figura 18**

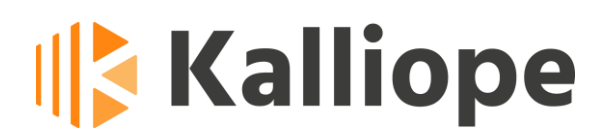

Cliccando sul pulsante "Elimina contatto" sarà richiesta conferma prima di procedere all'eliminazione del contatto.

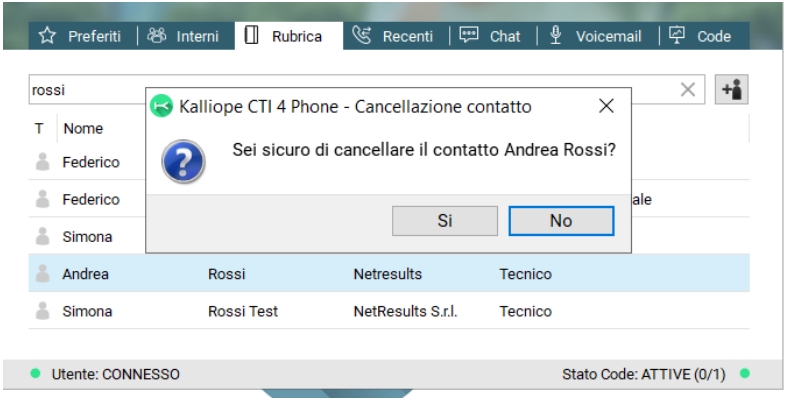

#### <span id="page-38-0"></span>*1.17.3 Recenti*

In **Figura 19** è riportato il riquadro che mostra il log delle chiamate relative all'utente locale.

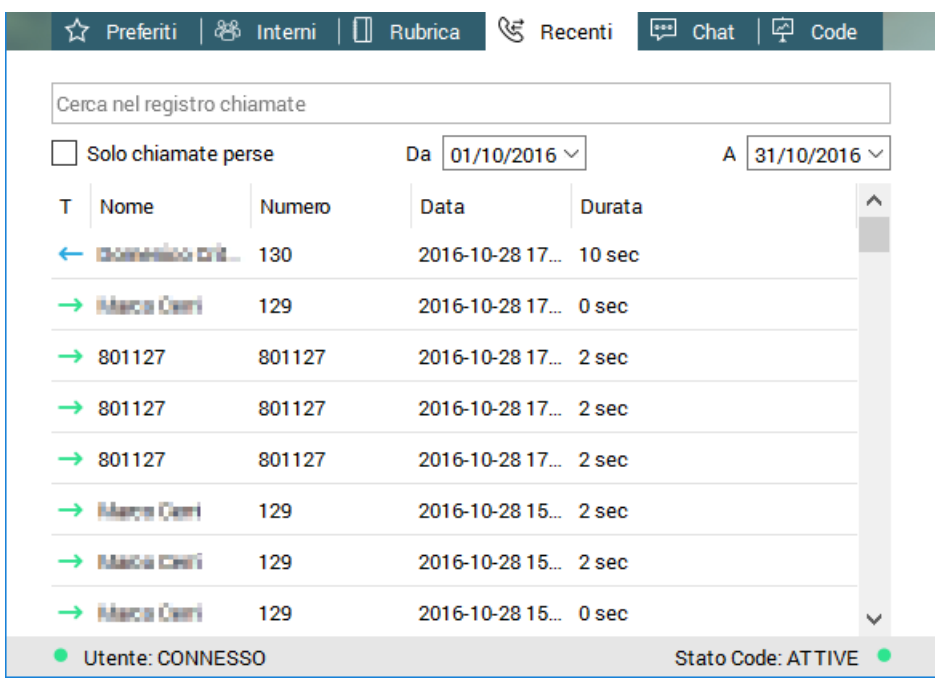

**Figura 19 – Chiamate recenti**

In questa sezione è riportato il log dettagliato di tutte le chiamate effettuate e ricevute dall'utente locale sul proprio interno. Il report è suddiviso in quattro colonne:

- Tipologia di chiamata (**T**): indica il tipo di chiamata utilizzando le seguenti icone:
	- Chiamata in ingresso non risposta
	- $\rightarrow$  Chiamata in uscita
	- ← Chiamata in ingresso risposta
- **Nome**: le informazioni relative all'interlocutore della chiamata. Se il numero è presente in rubrica in questo campo viene riportato anche il nome dell'interlocutore
- **Data**: la data, l'orario di inizio e la durata della chiamata
- **Durata**: durata effettiva della chiamata espressa in secondi

Nel riquadro *Cerca nel registro chiamate* è possibile effettuare ricerche sul CDR in base alla data (relativamente al mese attuale) e al numero/nome dell'interlocutore.

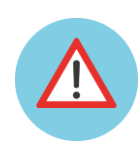

**Nota: Cliccando con il pulsante destro su una riga dello storico chiamate è possibile, tramite il menu contestuale, richiamare il contatto selezionato e copiare il numero.**

#### <span id="page-39-0"></span>*1.17.4 Voicemail*

In **Figura 20** è riportato il riquadro che mostra i messaggi registrati sulla casella vocale del cliente e gestiti dal servizio Voicemail. Si faccia riferimento alla pagina wiki *http://www.kalliopepbx.com/wiki/it/AdminGuide:Service:Voicemail* per la descrizione del servizio casella vocale.

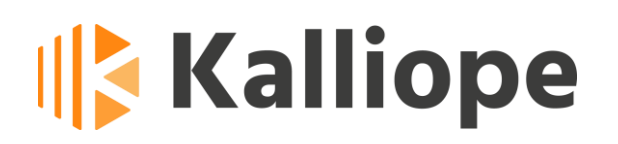

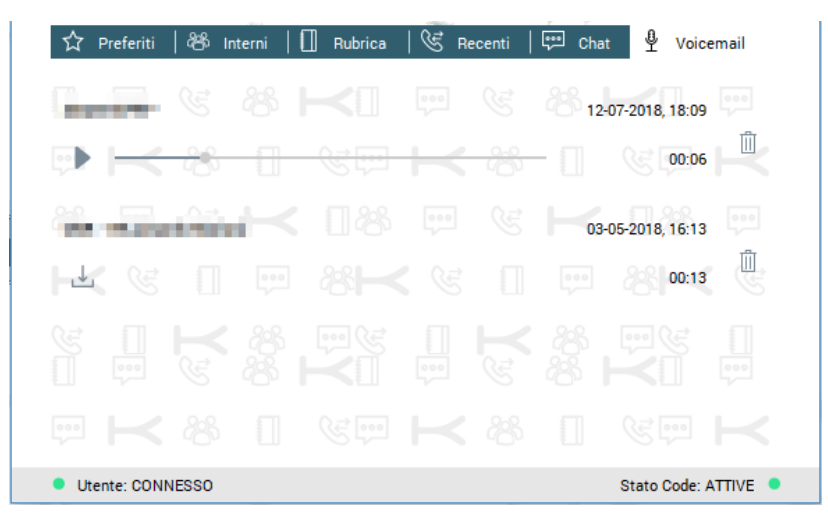

**Figura 20 - Pannello Voicemail**

Per ciascun messaggio registrato in segreteria sono riportati il mittente (numero o nome del contatto se presente in rubrica), la durata e la data e l'ora in cui il messaggio è stato registrato. Inoltre per ciascun messaggio è possibile:

- scaricarne una copia locale premendo sul pulsante
- ascoltarlo tramite i pulsanti di navigazione play/pause (solo una volta scaricato)
- eliminarlo dalla casella vocale tramite il pulsante cestino

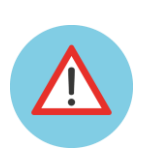

**Attenzione: la cancellazione del messaggio non cancella solo la copia locale del messaggio ma effettua la cancellazione dello stesso anche dal centralino.**

### <span id="page-40-0"></span>*1.17.5 Stato Code (statistiche delle code d'attesa)*

La sezione *Stato Code*, contraddistinta dal simbolo  $\Box$ , è disponibile solo nel caso in cui sul centralino KalliopePBX risulti attivato il modulo CallCenter e l'utente locale abbia il ruolo di Operatore o Supervisore di coda.

In questa sezione è possibile monitorare in tempo reale lo stato delle code d'attesa. L'utente locale, sia che abbia il ruolo di operatore che di supervisore, avrà visibilità delle sole code d'attesa delle quali è membro.

Di default, le statistiche riportate in questa sezione si riferiscono all'ultimo giorno solare.

Qualora l'utente locale avesse il ruolo supervisore, potrà avere accesso a tutte le statistiche (sia aggregate che individuali) cliccando sul tasto *Supervisor Panel* .

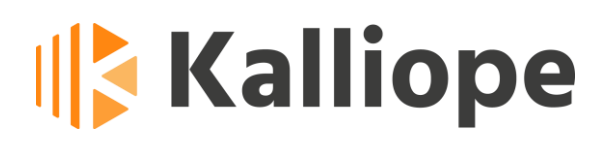

Tramite il pannello supervisore potrà anche cambiare l'intervallo di tempo cui fanno riferimento i dati nella sezione *Stato Code*.

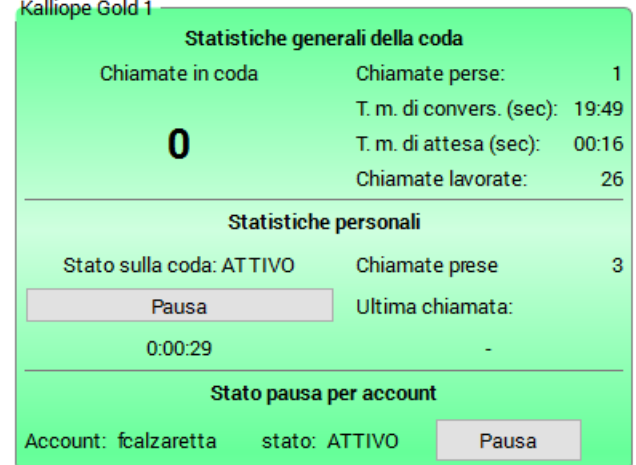

**Figura 21 - Finestra di monitoraggio statistiche Coda d'attesa**

In Figura 21 è riportata la finestra di monitoraggio delle statistiche di una singola coda d'attesa.

Ciascuna finestra di monitoraggio e suddivisa in due sezioni, *Statistiche generali della coda* e *Statistiche personali*.

Nella prima sezione sono riportate le seguenti voci:

- **Chiamate in coda:** indica il numero di utenze esterne in attesa sulla coda
- **Chiamate perse:** indica il numero di chiamate arrivate in coda ma non servite perché l'utenza remota ha chiuso la chiamata prima di poter parlare con un operatore
- **T. medio di conversazione:** indica il tempo medio di conversazione efficace, ovvero al netto di IVR e attesa
- **T. medio di attesa:** indica il tempo medio di attesa sperimentato da chi accede alla coda (espresso in secondi), in base allo storico delle chiamate ricevute e lavorate
- **Chiamate lavorate:** indica il numero delle chiamate ricevute in coda e servite dagli operatori.

La sezione *Statistiche personali* mostra le seguenti informazioni relative all'utente loggato:

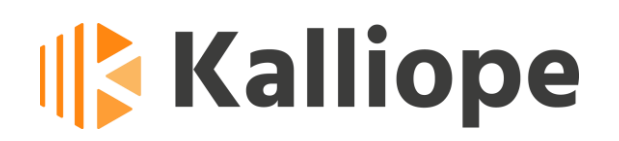

- **Numero di chiamate gestite**
- **Data e ora dell'ultima chiamata gestita**
- **Stato utente sulla coda**: indica se l'operatore è in pausa oppure no (par. [1.15\)](#page-25-0)
- **Tasto Pausa/Riattiva**: permette cambiare lo stato dell'utente sulla singola coda.

Infine, è possibile cambiare lo stato di pausa/attivo per singolo account associato all'utente.

Si ricorda che l'operatore può mettersi in pausa su tutte le code semplicemente digitando la combinazione di tasti CTRL + P oppure tramite il menu Opzioni posto sulla barra dei Menu (par. [1.14\)](#page-23-0).

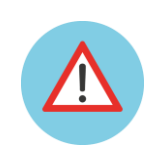

**Nota: Se l'utente locale ha il ruolo di supervisore, può mettere in pausa o togliere dalla pausa qualsiasi operatore ma solo attraverso il** *Supervisor Panel***.**

## <span id="page-42-0"></span>**Capitolo 2 - Gestione della chiamata**

Le chiamate in ingresso e in uscita vengono gestite da appositi riquadri che popolano dinamicamente l'*Area gestione chiamate*, mostrata in [Figura .](#page-43-1)

KalliopeCTI 4 supporta fino a quattro chiamate contemporanee, è possibile muoversi tra le diverse chiamate attive cliccando sul relativo numero di linea (da 1 a 4).

A seconda dello stato della chiamata il riquadro corrispondente assumerà una determinata forma e colore e presenterà gli opportuni pulsanti di comando.

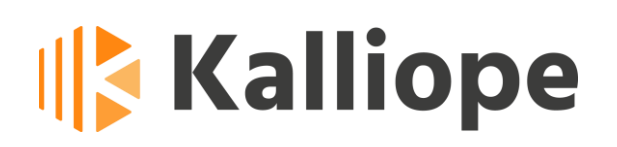

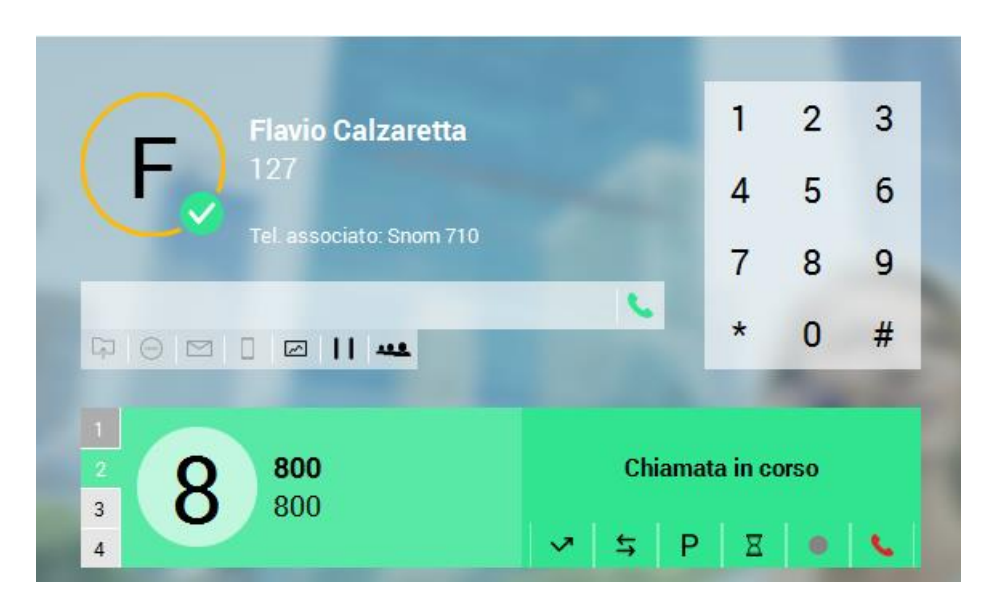

**Figura 22 - Area gestione chiamate**

### <span id="page-43-1"></span><span id="page-43-0"></span>*2.1 Chiamata in ingresso*

All'arrivo di una chiamata in ingresso, nell'*Area Gestione chiamate* appare il riquadro riportato in Figura 23. Il riquadro ha un aspetto lampeggiante (giallo/grigio) ed è accompagnato da una notifica sonora.

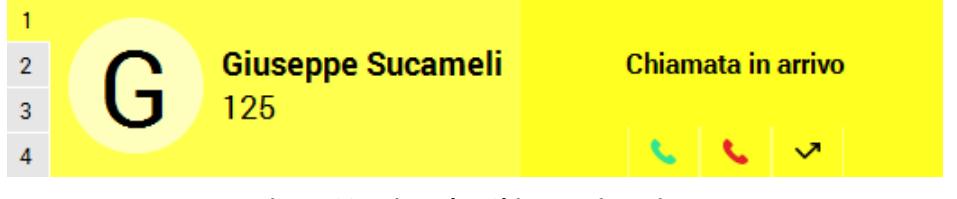

**Figura 23 - Riquadro Chiamata in arrivo**

L'utente ha a disposizione un certo numero di operazioni (a seconda della modalità applicativa in esecuzione).

Riportiamo di seguito una tabella che riassume la disponibilità dei diversi pulsanti nelle varie modalità applicative.

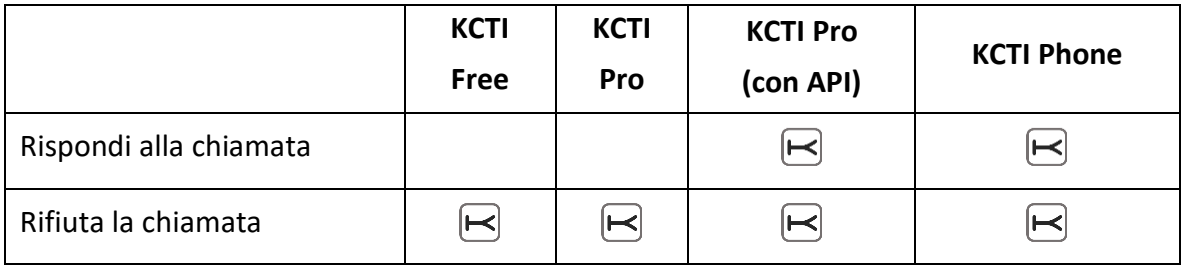

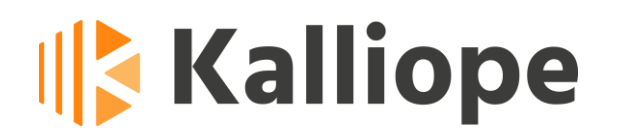

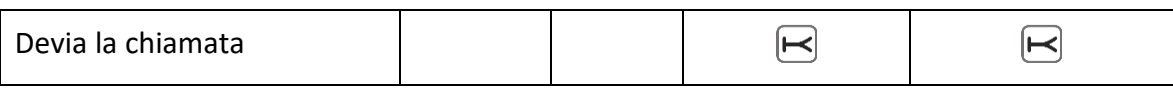

Oltre al riquadro Chiamata in arrivo, l'evento chiamata in ingresso genera (se abilitato nel menu Impostazioni) una notifica di popup come quella riportata in [Figura 2](#page-44-1)4.

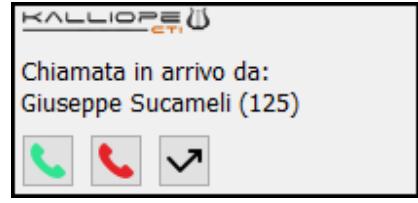

**Figura 24 - Popup di avviso chiamata in ingresso**

<span id="page-44-1"></span>Il popup è comodo nel caso in cui l'applicativo sia minimizzato come icona di sistema e quindi non sia visibile l'area di Gestione Chiamate. Tramite il popup è possibile effettuare le stesse operazioni disponibili nel riquadro Chiamata in arrivo.

### <span id="page-44-0"></span>*2.2 Chiamata attiva*

Quando una chiamata è attiva appare il riquadro riportato in [Figura 2](#page-44-2)5.

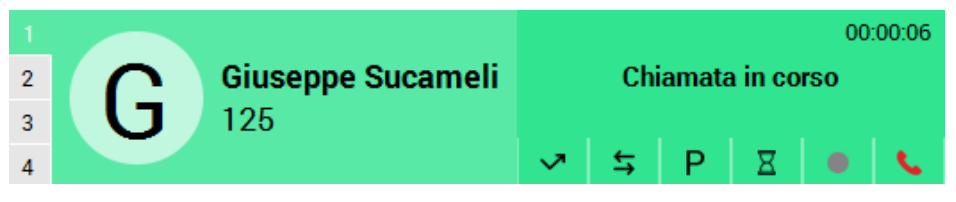

Figura 25 - Riquadro chiamata attiva

<span id="page-44-2"></span>L'utente ha a disposizione un certo numero di operazioni (a seconda della modalità applicativa in esecuzione).

Riportiamo di seguito una tabella che riassume la disponibilità dei diversi pulsanti nelle varie modalità applicative.

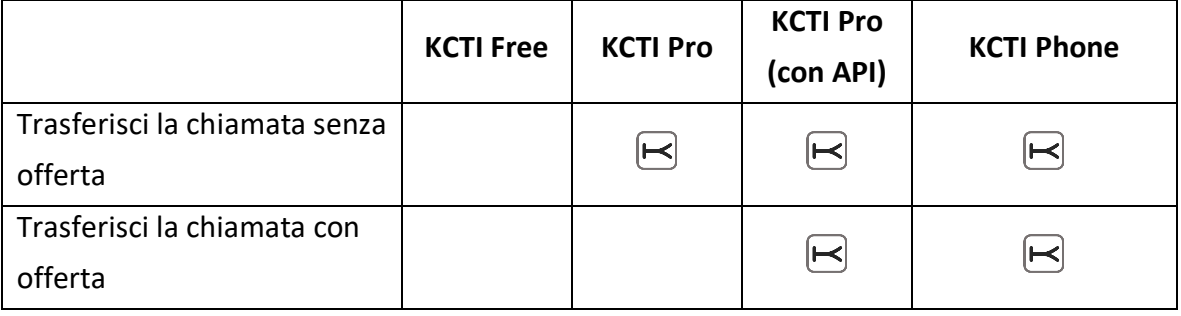

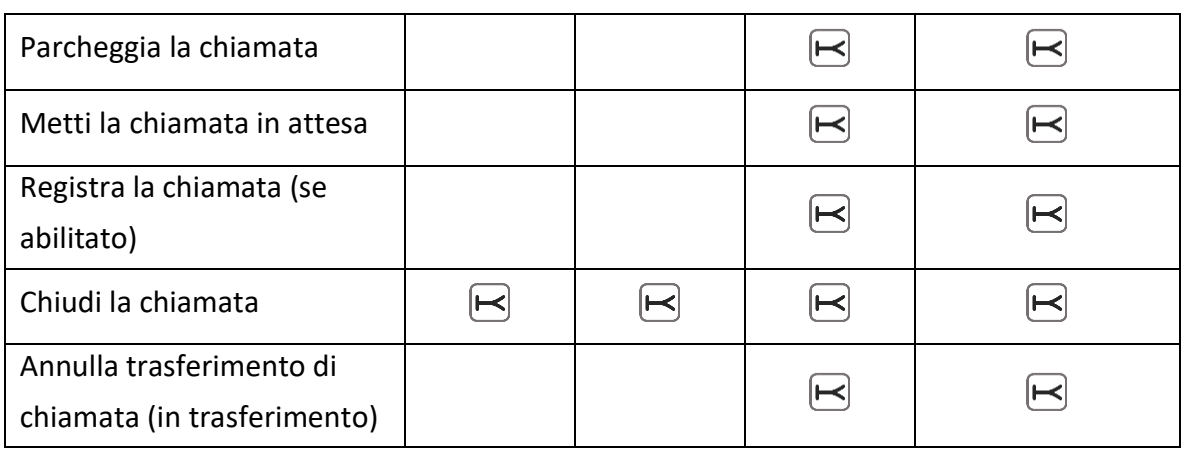

Per il significato dei servizi telefonici sopra riportati si faccia riferimento al wiki KalliopePBX.

Durata della chiamata e indicatore livello microfono sono disponibili solo in modalità KCTI 4 Phone.

Il servizio di trasferimento di chiamata è gestito nel seguente modo: la chiamata viene messa in pausa e un tooltip comunica all'utente di digitare il numero a cui trasferire la chiamata nel campo di composizione telefonica. Non compare nessun popup, lasciando così l'utente libero di consultare l'elenco degli interni e le rubriche.

Qualora si provi a trasferire una chiamata ad un interno occupato un messaggio avviserà l'utente e gli chiederà se procedere comunque con il trasferimento.

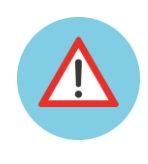

**Nota: È possibile avere un'unica chiamata attiva per volta. Quindi qualora arrivi una nuova chiamata oppure se ne voglia effettuare una nuova in presenza di un'altra chiamata già attiva, l'applicazione chiederà conferma ricordando che l'operazione metterà automaticamente in pausa la chiamata già attiva.**

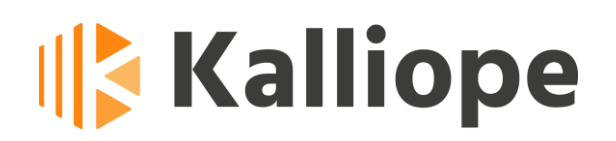

### <span id="page-46-0"></span>*2.3 Chiamata in attesa*

Quando una chiamata è in attesa scompare il riquadro *Chiamata attiva* e compare il riquadro riportato in [Figura 2](#page-44-2)6.

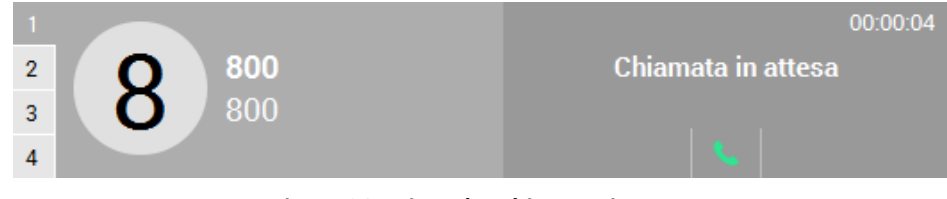

**Figura 26 - Riquadro chiamata in attesa**

Per riprendere una chiamata in attesa e renderla di nuovo attiva è sufficiente cliccare sul simbolo .

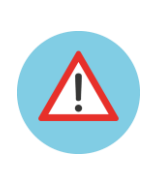

**Nota: Dal momento che è possibile avere un'unica chiamata attiva per volta, qualora si voglia riprendere una chiamata in presenza di un'altra chiamata già attiva, l'applicazione chiederà conferma ricordando che l'operazione metterà automaticamente in pausa la chiamata già attiva.**

### <span id="page-46-1"></span>*2.4 Prenotazione di chiamata*

Quando una chiamata è stata prenotata, in quanto l'interlocutore è occupato, compare il riquadro *Chiamata prenotata* riportato in Figura 27.

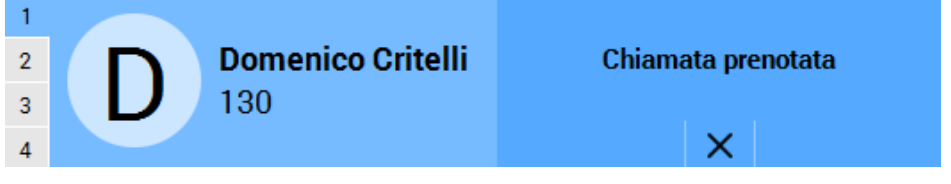

**Figura 27 - Riquadro chiamata prenotata**

Il riquadro resta visibile fintantoché l'interlocutore prenotato non risulta libero. A quel punto il riquadro *Chiamata prenotata* scompare e viene istruita una chiamata in modalità "click-to-call" verso l'interlocutore richiesto. Qualora non fosse più necessario mantenere la prenotazione è possibile annullarla premendo l'apposito pulsante  $\mathsf{\times}$ .

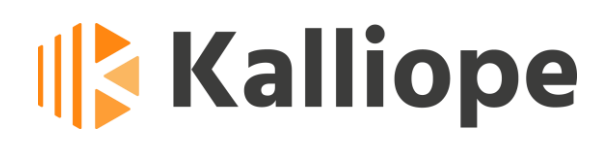

## <span id="page-47-0"></span>**Capitolo 3 - Altri Servizi**

<span id="page-47-1"></span>L'applicazione KCTI 4 mette a disposizione anche un servizio di Chat tra interni.

### *3.1 Chat*

Tramite il menu contestuale della rubrica degli interni e dei preferiti (par. 2.4.1.1) è possibile attivare una sessione di Chat con l'interno selezionato.

Le conversazioni sono accessibili dall'apposito pannello Chat riportato in figura 28 e, in questo momento, vengono eliminate nel momento in cui viene chiusa l'applicazione.

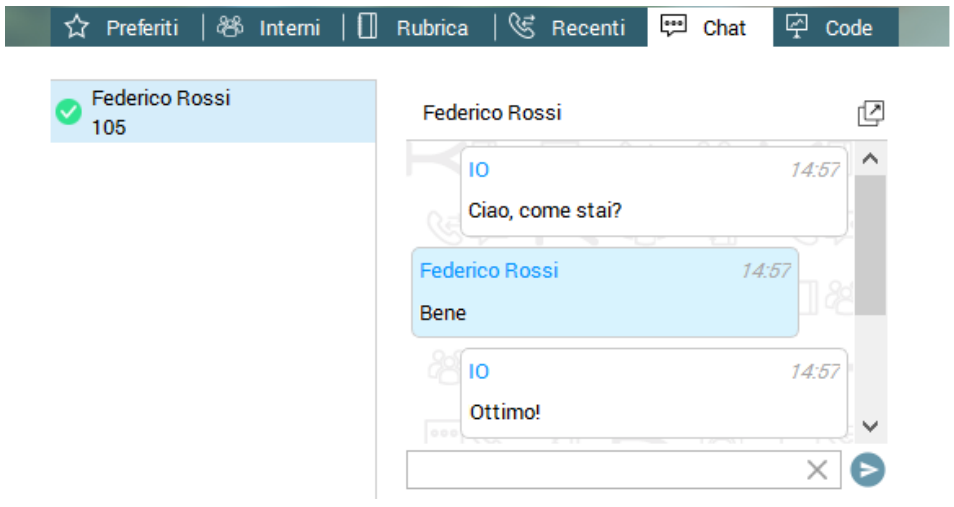

**Figura 28 - Schermata Chat**

Il messaggio di testo da inviare va scritto nell'apposito campo di edizione mentre l'invio avviene premendo il tasto INVIO della tastiera o cliccando sul tasto .

Nella schermata è presente, inoltre, il tasto *detach* che permette di aprire la conversazione in una finestra separata.

Dalla versione 4.5.7 prevista anche integrazione delle history nelle chat.

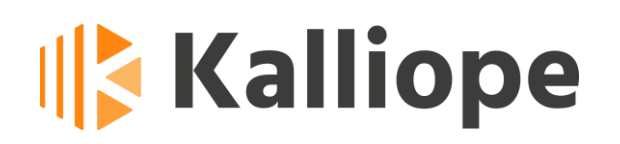

### <span id="page-48-0"></span>*3.2 Integrazione API Plantronics*

Grazie all'integrazione delle API native, KalliopeCTI 4 si interfaccia pienamente con i dispositivi Plantronics.

Ad ogni avvio, l'applicativo rileva l'eventuale presenza di un device Plantronics collegato al sistema in uso e, in caso di esito positivo, il sistema sceglie automaticamente tale dispositivo come default per l'input/output audio.

Una volta rilevato, è possibile utilizzare i comandi della cuffia per regolare i volumi, rispondere o chiudere una chiamata.

Nel caso in cui il device Plantronics sia collegato in un secondo momento, quando l'applicativo è già in funzione, è necessario un riavvio del CTI affinché questo rilevi il dispositivo.

### <span id="page-48-1"></span>*3.3 Integrazione Cuffie Jabra (disp. per KCTI 4.5.5)*

Con il rilascio della versione 4.5.5. è stato inserito anche il supporto a cuffie Jabra (solo per il sistema operativo Windwos).

Nella versione 4.5.5 del kcti in modalità kphone sono state implementate le seguenti funzionalità:

- risposta ad una chiamata in arrivo da icona verde su docking station o da tasto sulla cuffia
- svincolo di una conversazione da icona rossa su docking station o da tasto sulla cuffia
- svincolo di una chiamata uscente prima della risposta da icona rossa su docking station o da tasto sulla cuffia
- attivazione/disattivazione del Mute da icona del microfono sulla docking station
- avvio del timer di conversazione sulla docking station a seguito di inizio conversazione (chiamata fatta o risposta) da GUI
- stop del timer di conversazione sulla docking station a seguito di svincolo da GUI o disconnessione del partner
- attivazione/disattivazione dell'icona del microfono sulla docking station a seguito di selezione/deselezione del Mute da GUI

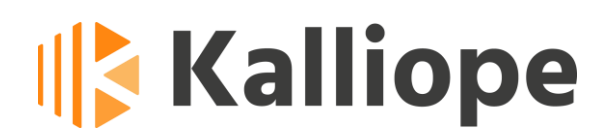

Le funzionalità sono state testate con cuffie Jabra Engage 65 e Jabra Engage 75 (altre cuffie potrebbero funzionare ma non sono garantite). A tale lista si aggiunge nella versione KCTI 4.5.7 il supporto per le cuffie Jabra Evolve 75.